УТВЕРЖДЕН BY/112.РСВК.00001-01-ЛУ

# **ПРОГРАММНОЕ ОБЕСПЕЧЕНИЕ «ЛИЧНЫЙ КАБИНЕТ ПРОИЗВОДИТЕЛЯ УСЛУГ»**

Руководство пользователя BY/112.РСВК.00001-2.0.0.1 34 01

Листов 57

Минск, 2023

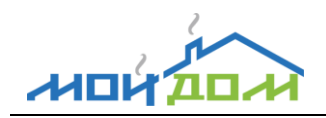

# **СОДЕРЖАНИЕ**

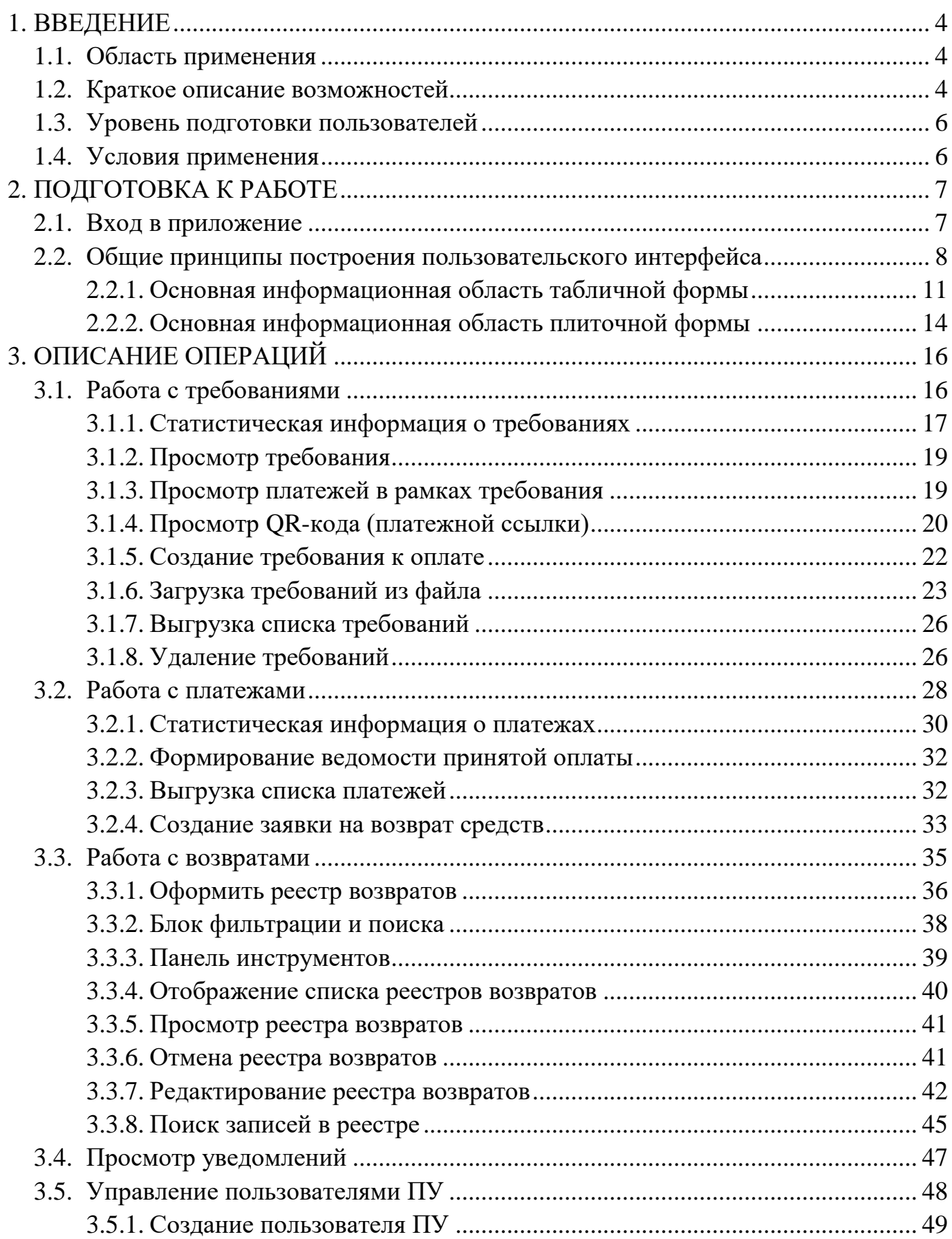

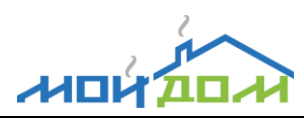

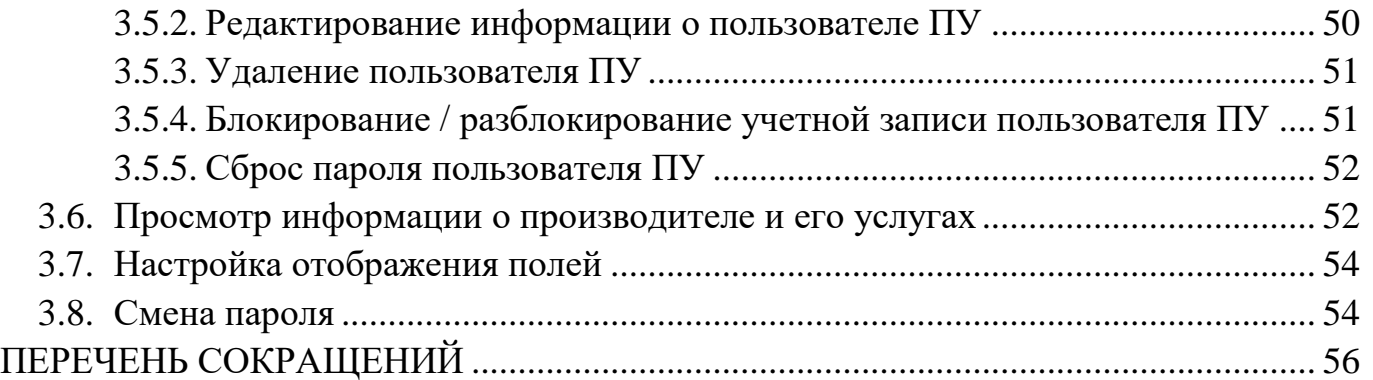

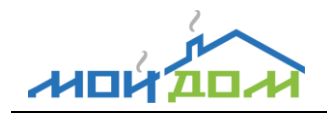

# <span id="page-3-0"></span>**1. ВВЕДЕНИЕ**

#### <span id="page-3-1"></span>**1.1. Область применения**

Настоящий документ может использоваться в ходе:

проведения приемочных испытаний;

промышленной эксплуатации.

Настоящее руководство содержит сведения о назначении, функциональных возможностях, условиях функционирования и действиях при работе специалиста организации-производителя услуг (далее – ПУ) с программным модулем «Кабинет производителя услуг» (далее – «Кабинет ПУ», веб-приложение) из состава программного обеспечения «Личный кабинет производителя услуг» (далее – ПО «Личный кабинет производителя услуг», ЛКПУ).

#### <span id="page-3-2"></span>**1.2. Краткое описание возможностей**

- 1.2.1. ПО «Личный кабинет производителя услуг» предназначено для обеспечения взаимодействия ПУ с системой ОАО «Небанковская кредитно-финансовая организация «Единое расчетное и информационное пространство» (далее – ОАО «НКФО «ЕРИП», НКФО ЕРИП) в режиме реального времени.
- 1.2.2. ПО «Личный кабинет производителя услуг» автоматизирует процессы взаимодействия производителей услуг с автоматизированной информационной системой единого расчётного и информационного пространства (далее - АИС «Расчёт» или ЕРИП), включающие следующие основные бизнес-процессы:

выставление требований на оплату производителями услуг, мониторинг оплаты выставленных требований и разовых платежей, формирование возвратов по принятым платежам.

1.2.3. Веб-приложение «Кабинет ПУ» из состава ПО «Личный кабинет производителя услуг» предназначено:

для выставления требований к оплате (подробное описание работы с требованиями см. п. [3.1\)](#page-15-1);

для мониторинга оплаты по выставленным требованиям и разовым платежам (подробное описание см. п[.3.2\)](#page-27-0);

для формирования возвратов денежных средств по принятым платежам (подробное описание см. п[.3.2.4\)](#page-32-0);

для просмотра уведомлений (подробное описание см. п[.3.4\)](#page-46-0);

для управления пользователями ПУ (подробное описание см. п. [3.5\)](#page-47-0);

для просмотра с информации о ПУ и его услугах (подробное описание см. п[.3.6\)](#page-51-1).

<span id="page-4-0"></span>1.2.4. Каждый пользователь веб-приложения «Кабинет ПУ» должен быть отнесен к одной из следующих групп пользователей:

*Производитель услуг 1-го уровня (ПУ-1).* Это специалист ПУ, который занимается созданием и управлением учетными записями пользователей ПУ (с ролью ПУ-2), выставлением требований на оплату (в том числе загрузкой из файла), управлением всеми выставленными требованиями ПУ, мониторингом оплаты всех выставленных требований и разовых платежей ПУ, формированием возвратов по принятым платежам. При необходимости может формировать сводную информацию по требованиям и платежам, выгружать ее в файлы формата .xlsx/.xls, а также отправлять платежную ссылку (QR-код) на адрес электронной почты. Периодически просматривает уведомления.

*Производитель услуг 2-го уровня (ПУ-2).* Это специалист ПУ, который занимается выставлением требований на оплату (в том числе загрузкой из файла) и управлением ими, мониторингом оплаты по выставленным им требованиям, а также формированием возвратов по принятым платежам в рамках этих требований. При необходимости может формировать сводную информацию по требованиям и

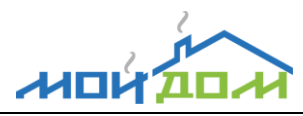

платежам, выгружать ее в файлы формата .xlsx/.xls, а также отправлять платежную ссылку (QR-код) на адрес электронной почты плательщика. Периодически просматривает уведомления.

#### <span id="page-5-0"></span>**1.3. Уровень подготовки пользователей**

Специалист ПУ, как пользователь веб-приложения, должен обладать навыками работы с каким-либо вычислительным устройством, подключенным к глобальной сети Интернет (персональный компьютер, ноутбук, смартфон и т.д.).

#### <span id="page-5-1"></span>**1.4. Условия применения**

1.4.1. Применение веб-приложения «Кабинет ПУ» возможно при выполнении следующих условий:

ПО «Личный кабинет производителя услуг» развернуто и полностью выполнена его настройка;

ПО «Личный кабинет производителя услуг» функционирует в штатном режиме;

информация о ПУ и его услугах присутствует в ПО «Личный кабинет производителя услуг», а также создана (хотя бы одна) учетная запись пользователя ПУ.

<span id="page-5-2"></span>1.4.2. Работа веб-приложения поддерживается через следующие веб-браузеры:

Google Chrome версии 59 и выше; Microsoft Edge версии 41 и выше; Mozilla Firefox версии 54 и выше; Safari версии 12.1.1 и выше.

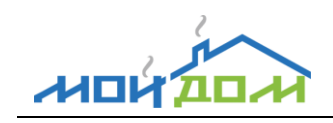

# **2. ПОДГОТОВКА К РАБОТЕ**

## <span id="page-6-1"></span><span id="page-6-0"></span>**2.1. Вход в приложение**

Для начала работы с веб-приложением «Кабинет ПУ» необходимо запустить совместимый веб-браузер (см. п[.1.4.2\)](#page-5-2) и ввести в адресной строке адрес вебприложения. В результате должна отобразиться страница входа в «Кабинет ПУ» (см. рис. [1\)](#page-6-2).

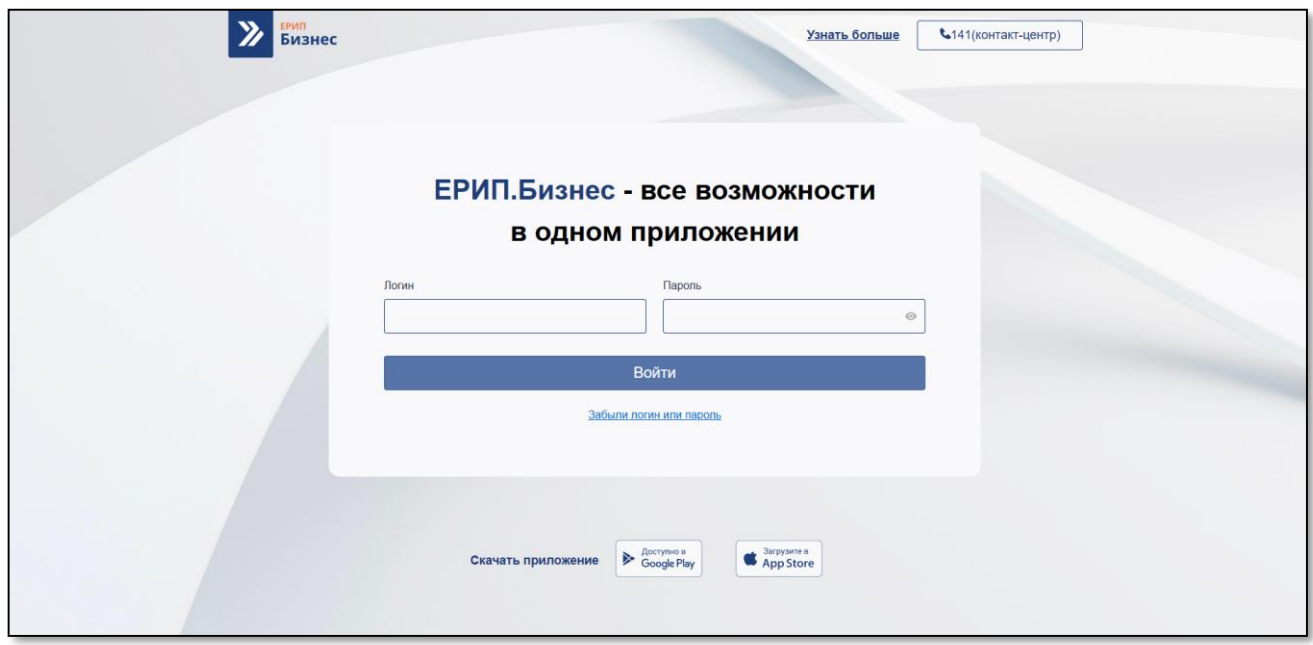

Рисунок 1 – Страница входа в веб-приложение «Кабинет ПУ»

<span id="page-6-2"></span>*Примечание*. Если «Кабинет ПУ» не запускается, обратитесь в службу технической поддержки.

Для входа в «Кабинет ПУ» требуется ввести уникальные идентификационные данные пользователя – имя пользователя (логин) и пароль, полученные по электронной почте, и нажать кнопку **Войти**. В зависимости от введенных данных пользователь либо получит, либо не получит необходимый доступ (например, пользователю будет отказано в доступе по причине блокировки его учетной записи).

*Примечание*. При первом входе в «Кабинет ПУ» рекомендуется изменить первоначальный пароль (описание см. п[.3.8\)](#page-53-1).

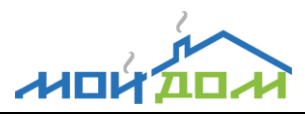

#### <span id="page-7-0"></span>**2.2. Общие принципы построения пользовательского интерфейса**

Пользовательский интерфейс веб-приложения «Кабинет ПУ» представляет собой набор страниц, содержащих управляющие элементы, при помощи которых пользователь взаимодействует с веб-приложением через веб-браузер.

В верхней части страницы веб-приложения (см. рис. [3\)](#page-8-0) находится главное меню, предназначенное для запуска доступных пользователю функций.

*Примечание.* Если пользователь не имеет права на работу с какой-либо функцией, то соответствующий пункт главного меню будет не доступен для выбора (пример главного меню для пользователя с ролью ПУ-1 см. рис. [2\)](#page-7-1).

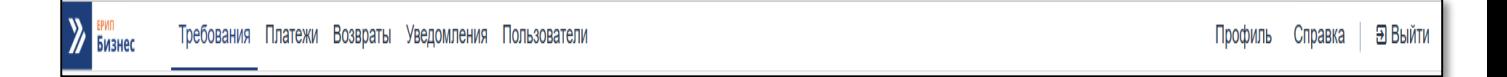

Рисунок 2 – Главное меню веб-приложения с ролью ПУ-1

<span id="page-7-1"></span>Полный набор пунктов главного меню веб-приложения «Кабинет ПУ» включает:

*Требования* (описание см. п. [3.1\)](#page-15-1);

*Платежи* (описание см. п[.3.2\)](#page-27-0);

*Возвраты* (описание см. п.3.3

*Уведомления* (описание см. п[.3.44](#page-46-0));

*Пользователи* (описание см. п[.3.55](#page-47-0));

*Профиль* (описание см. п[.3.66](#page-51-1) - [3.88](#page-53-1)).

Кроме того, в главном меню располагаются кнопки **Справка** (для загрузки файла «Руководство пользователя») и **Выход** (для завершения работы с вебприложением).

Для вызова функции необходимо выбрать один из пунктов главного меню. Результат запуска/вызова отобразится в основной информационной области рабочей страницы веб-приложения (см. рис. [3\)](#page-8-0).

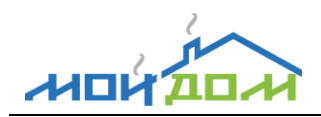

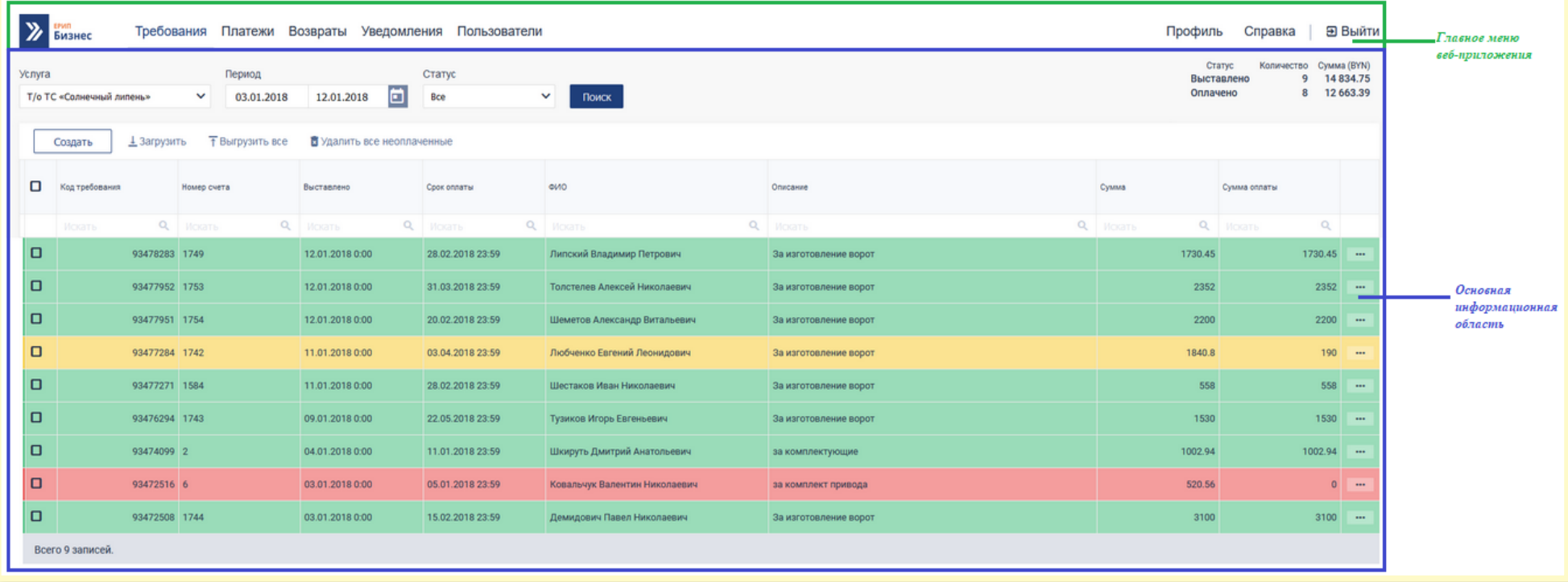

<span id="page-8-0"></span>Рисунок 3 – Архитектура рабочей страницы

Основная информационная область содержит смысловую и функциональную часть страницы. По способу подачи информации основные информационные области рабочих страниц можно разделить на две группы:

- информационная область табличной формы (подробное описание см. п. [2.2.1\)](#page-10-0);
- информационная область плиточной формы (подробное описание см. п[.2.2.2\)](#page-13-0).

В окнах добавления и редактирования информации веб-приложения (например, форма создания нового требования на (рис. [13\)](#page-22-1) перед сохранением/закрытием выполняется проверка корректности заполнения полей формы (обязательность заполнения, максимальная длина строки и др.). Перечень выявленных ошибок отображается пользователю в виде сообщения, а поля с ошибками в окне подсвечиваются красным (см. рис. [4\)](#page-9-0).

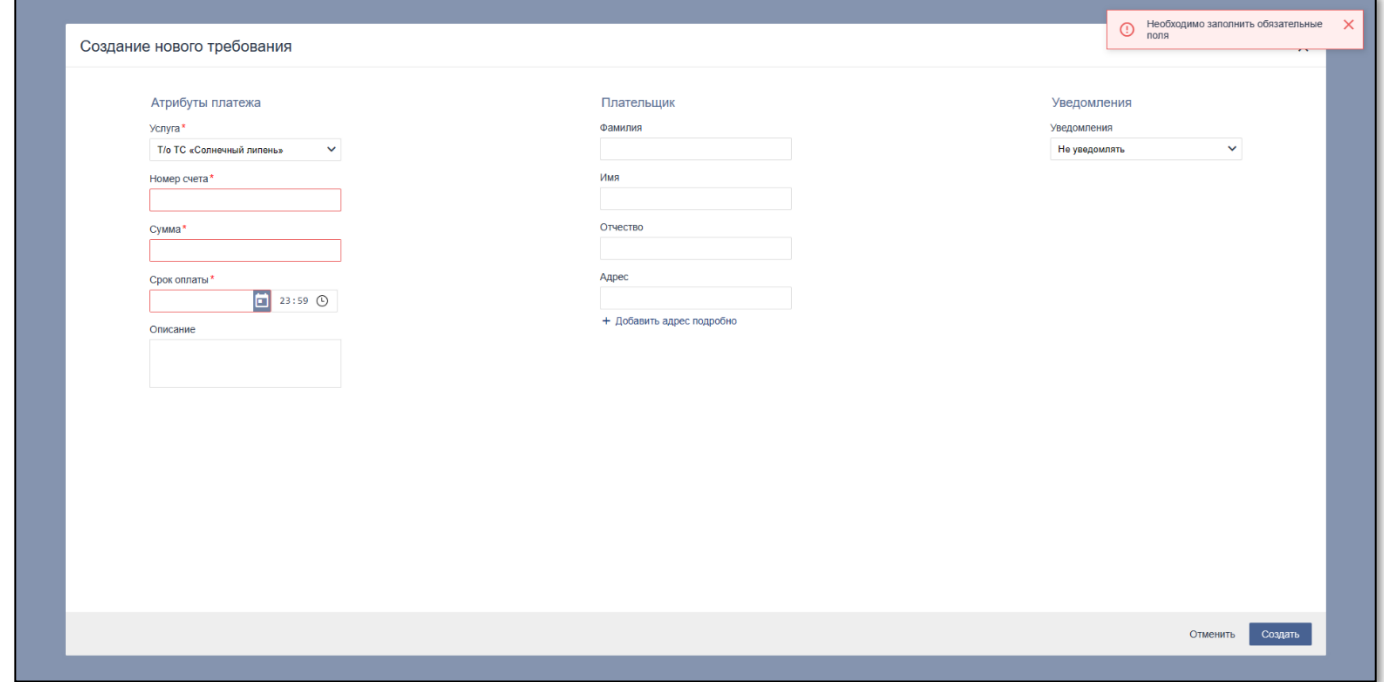

Рисунок 4 – Пример формы созданной с ошибками

<span id="page-9-0"></span>*Примечание.* Обязательные для заполнения поля в окнах добавления и редактирования информации отмечены «\*».

ипі

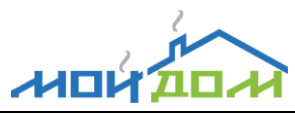

<span id="page-10-0"></span>2.2.1. Основная информационная область табличной формы

2.2.1.1. В основной информационной области табличной формы размещается (см. рис. [5\)](#page-11-0):

- область фильтра для отбора данных по заданным критериям (на некоторых страницах данный элемент управления может отсутствовать);
- область со статистической информацией (на некоторых страницах данный элемент управления может отсутствовать);
- панель инструментов, содержащая функциональные кнопки;
- строка поиска для быстрого отбора данных в таблице;
- таблица.

2.2.1.2. В таблице (в крайней правой колонке) может располагаться элемент управления для вызова выпадающего меню . При этом вызываемый из выпадающего меню функционал распространяется на информацию, содержащуюся в соответствующей строке.

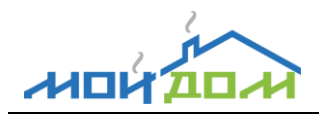

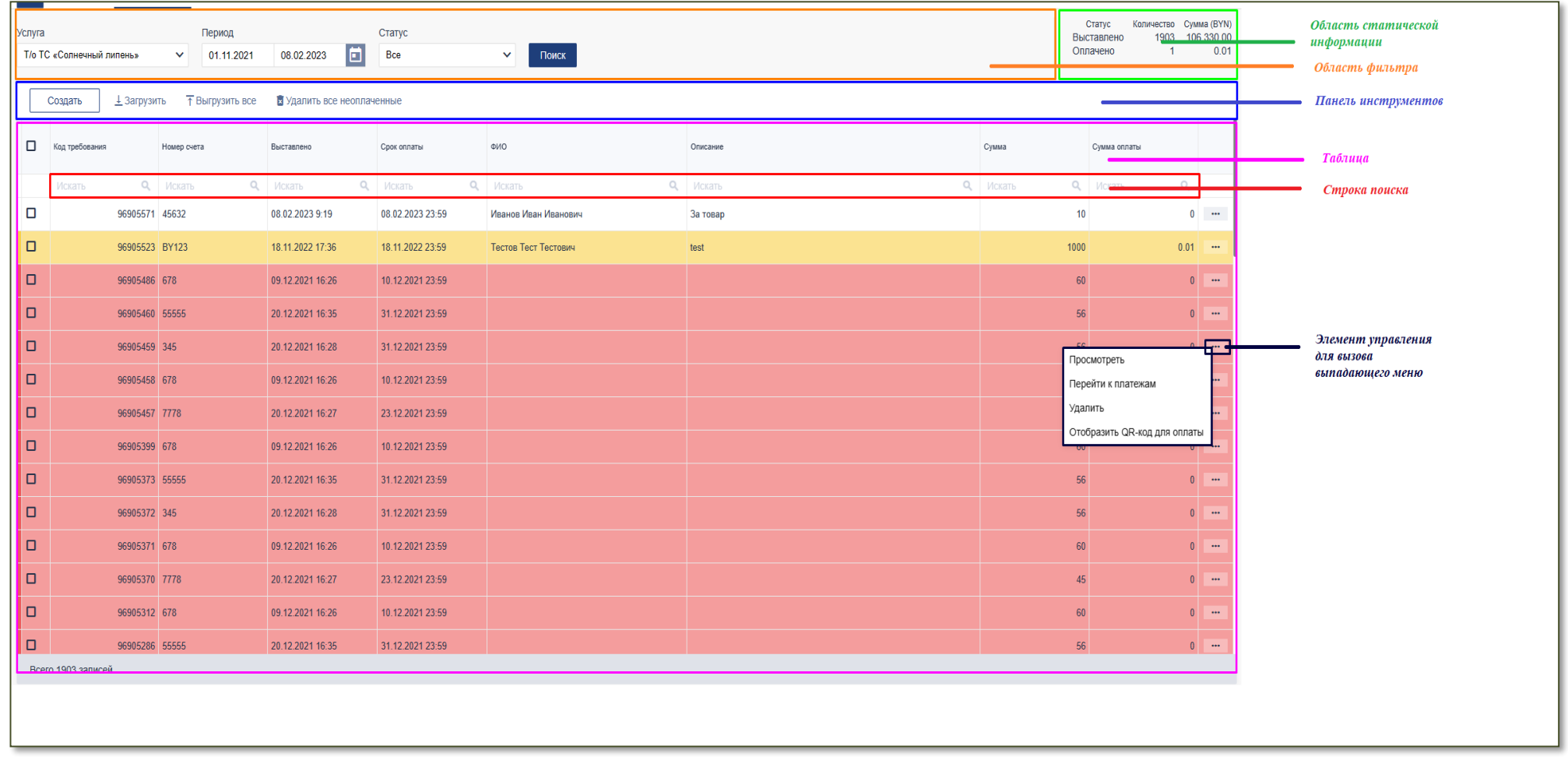

<span id="page-11-0"></span>Рисунок 5 – Пример основной информационной области табличной формы

Для выполнения быстрого отбора данных необходимо в строке поиска ввести необходимые критерии отбора по нужным колонкам и нажать на клавиатуре кнопку **Enter** (см. рис. [6\)](#page-12-0).

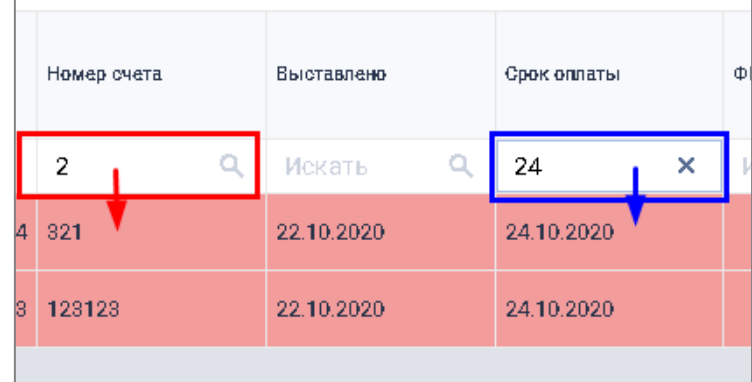

<span id="page-12-0"></span>Рисунок 6 – Пример выполнения быстрого отбора данных

2.2.1.4. Для выполнения сортировки по возрастанию/убыванию значения столбца нужно в заголовке данного столбца щелкнуть по пиктограмме  $\overline{t}$ , которая появляется при наведении указателя «мыши» на заголовок. Операция сортировки может занять некоторое время. После того, как сортировка выполнена, в заголовке соответствующего столбца (при наведении указателя «мыши») отображается пиктограмма  $\uparrow$  или  $\downarrow$  (см. рис. [7\)](#page-12-1).

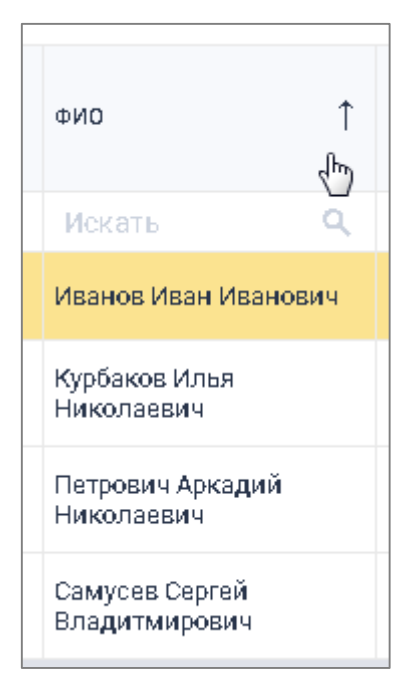

<span id="page-12-1"></span>Рисунок 7 – Фрагмент таблицы после сортировки

2.2.1.5. Панель инструментов включает элементы управления (кнопки) для вызова основных и вспомогательных функций (например, создания, выгрузки и др. групповых операций).

2.2.1.6. Для выгрузки в файл формата .xls/.xlsx всех отобранных в таблице с помощью фильтра и строки поиска записей необходимо нажать на панели инструментов кнопку **Выгрузить все**. Затем в открывшемся окне указать место для сохранения файла и нажать на кнопку **Сохранить**. Для отмены операции выгрузки следует воспользоваться кнопкой **Отмена**.

<span id="page-13-0"></span>2.2.2. Основная информационная область плиточной формы

2.2.2.1. В основной информационной области плиточной формы размещается (см. рис. [8\)](#page-14-0):

вертикальная панель, содержащая пункты подменю (в левой части информационной области),

набор плиток (в правой части информационной области).

ᄱ

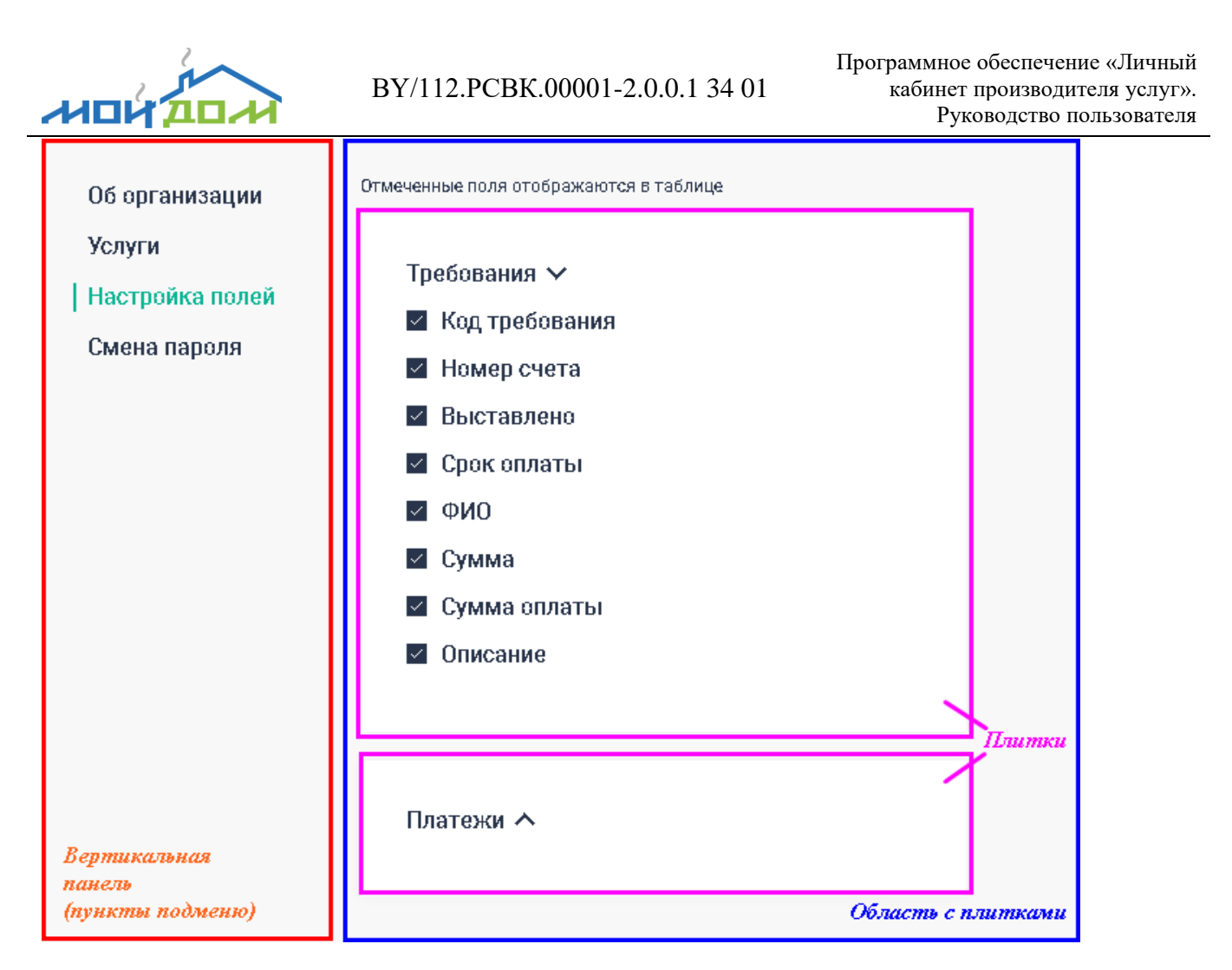

<span id="page-14-0"></span>Рисунок 8 – Пример основной информационной области плиточной формы

2.2.2.2. Для просмотра информации, размещаемой на плитке, необходимо ее развернуть, щелкнув по пиктограмме . Чтобы свернуть плитку следует щелкнуть по пиктограмме • в заголовке.

2.2.2.3. Настройка отображения полей в таблице основной информационной области может осуществляться пользователем индивидуально. Для этого необходимо щелкнуть правой кнопкой «мыши» напротив соответствующего поля и установить признак его отображения (по умолчанию все поля таблицы выделены для отображения).

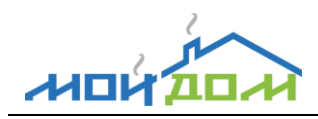

# **3. ОПИСАНИЕ ОПЕРАЦИЙ**

# <span id="page-15-1"></span><span id="page-15-0"></span>**3.1. Работа с требованиями**

Для работы с требованиями необходимо выбрать в главном меню пункт *Требования*;

далее в фильтре указать критерии отбора (Название услуги, Период, Статус требования) и нажать кнопку **Поиск.**

*Примечание.* По умолчанию (если не указаны критерии отбора) список требований пустой.

*Примечание*. Требование может находиться в одном из следующих статусов: подготовлено (строка в списке требований имеет белый цвет фона);

93477951 1754

оплачено (строка в списке требований имеет зеленый цвет

фона); оплачено частично (строка в списке требований имеет желтый

93477284 1742 цвет фона); не оплачено в срок (строка в списке требований имеет красных 93472516 6 цвет фона).

В результате в основной информационной области страницы «Требования» отобразится список выставленных требований, удовлетворяющих критериям отбора, указанным в фильтре, в табличном виде с полями (см. рис. [9\)](#page-17-0):

- Код требования;
- Номер счета;
- Выставлено;
- Срок оплаты;
- Дата, до которой плательщик должен провести оплату;
- ФИО плательщика;
- Описание товара или услуги;
- Сумма;

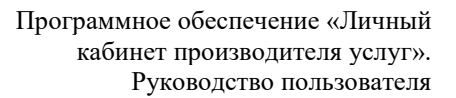

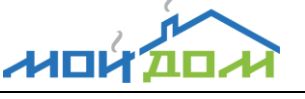

Сумма оплаты.

Подробное описание работы с информационной областью табличной формы см. п[.2.2.1.](#page-10-0)

<span id="page-16-0"></span>3.1.1. Статистическая информация о требованиях

Статистическая информация по отобранным в списке требованиям отображается в правой верхней части информационной области на странице «Требования» и включает следующие показатели:

количество выставленных требований;

общая сумма по выставленным требованиям;

количество оплаченных требований (рассчитывается как количество требований в статусе «Оплачено» и «Частично оплачено»);

общая сумма по оплаченным требованиям.

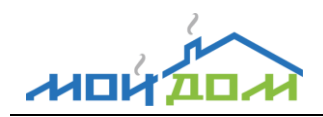

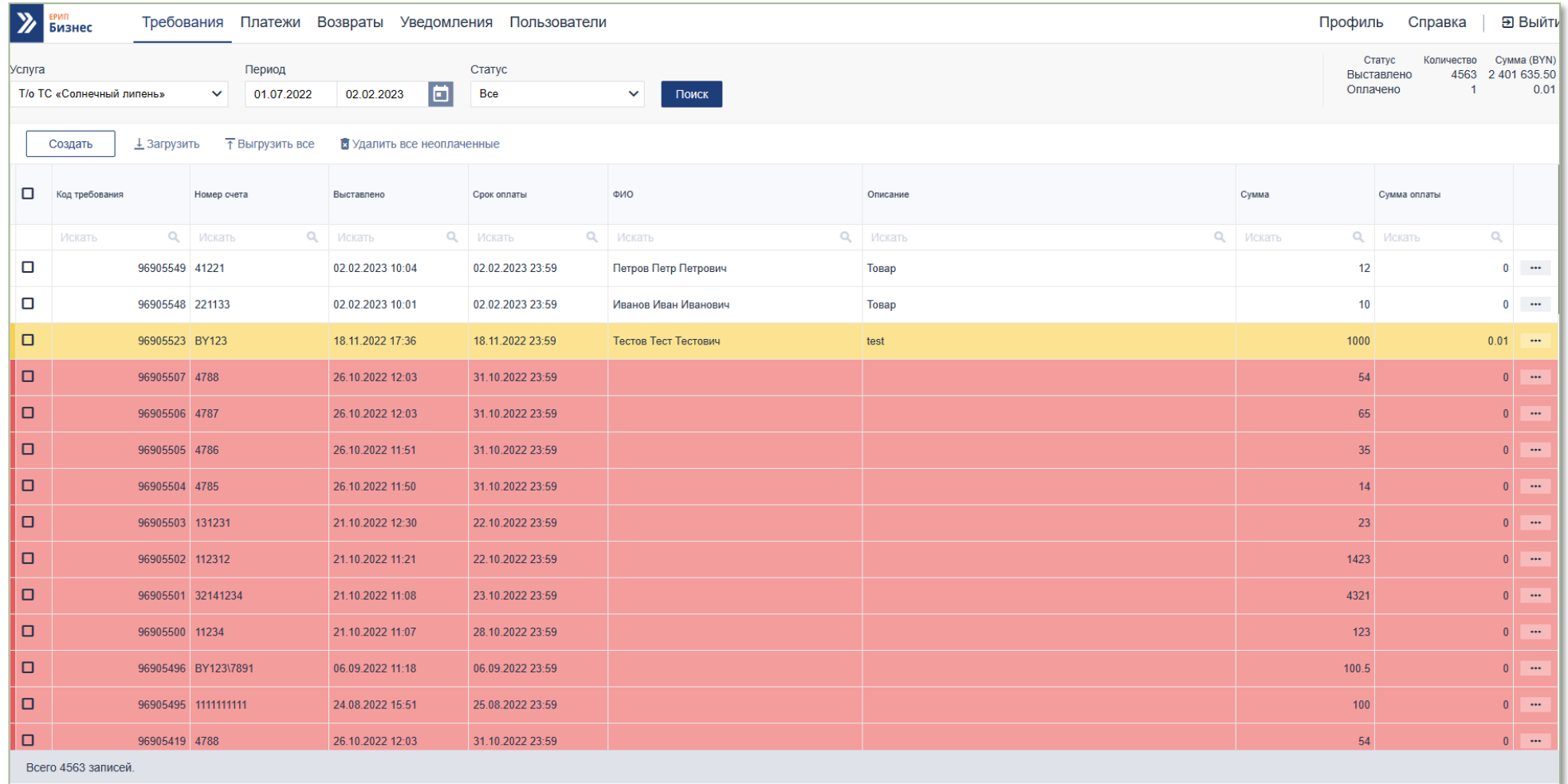

<span id="page-17-0"></span>Рисунок 9 – Форма просмотра списка требований

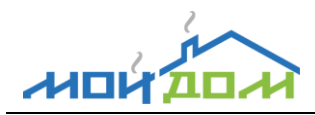

# <span id="page-18-0"></span>3.1.2. Просмотр требования

Для просмотра подробной информации о выставленном требовании нужно на странице «Требования» щелкнуть левой клавишей «мыши» по пиктограмме • в крайней правой колонке соответствующей записи и в открывшемся меню выбрать пункт *Просмотреть*. В результате отобразится форма «Требование № ххх..х» (см. рис. [10\)](#page-18-2).

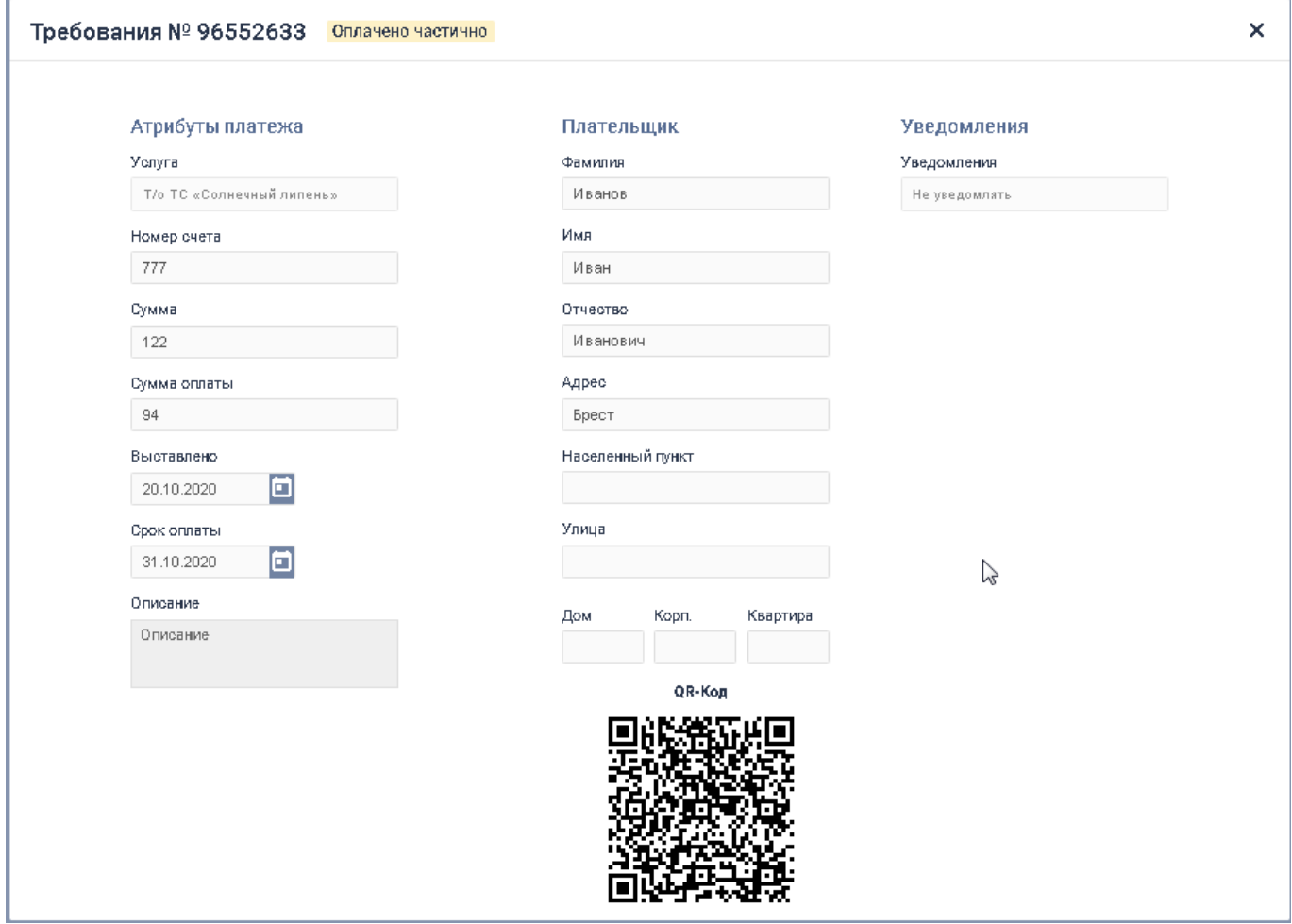

<span id="page-18-2"></span>Рисунок 10 – Форма просмотра выставленного требования

Для окончания работы с формой просмотра требования следует щелкнуть левой клавишей «мыши» по крестику в правом верхнем углу формы.

<span id="page-18-1"></span>3.1.3. Просмотр платежей в рамках требования

Для просмотра информации о платежах в рамках выставленного требования следует на странице «Требования» щелкнуть левой клавишей «мыши» по

пиктограмме • в крайней правой колонке соответствующей записи и в открывшемся меню выбрать пункт *Перейти к платежам*. В результате произойдет переход на страницу «Платежи», в основной информационной области которой отобразится список платежей, поступивших в рамках выставленного требования (см. рис. [12\)](#page-20-0).

Подробное описание работы со списком платежей см. п[.3.2.](#page-27-0)

Для возвращения к списку требований необходимо нажать на кнопку ← Назад к требованиям

**,** расположенную в левой верхней части основной информационной области страницы «Платежи».

<span id="page-19-0"></span>3.1.4. Просмотр QR-кода (платежной ссылки)

Для просмотра платежной ссылки нужно на странице «Требования» щелкнуть левой клавишей «мыши» по пиктограмме • в крайней правой колонке соответствующей записи и в открывшемся меню выбрать пункт *Отобразить QRкод для оплаты*. В результате отобразится форма «QR-код для оплаты» (см. рис. [11\)](#page-19-1).

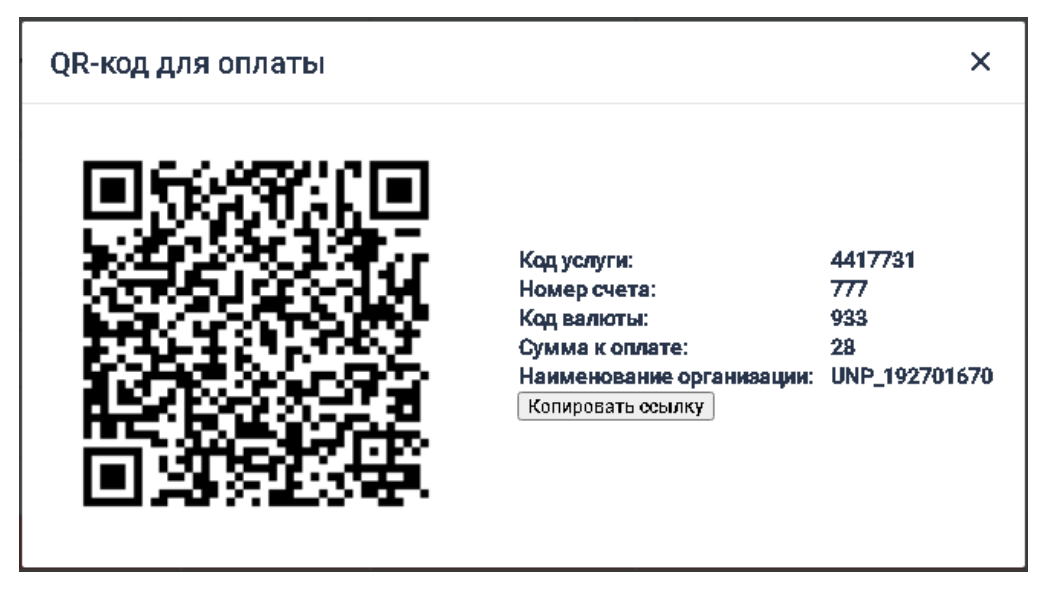

<span id="page-19-1"></span>Рисунок 11 – Форма просмотра QR-код (платежной ссылки)

Для окончания работы с формой просмотра QR-код (платежной ссылки) необходимо щелкнуть левой клавишей «мыши» по крестику в правом верхнем углу формы.

<sup>©</sup> ООО «Расвиком Сервис» 20

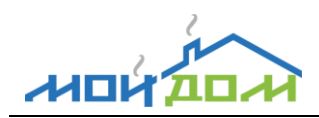

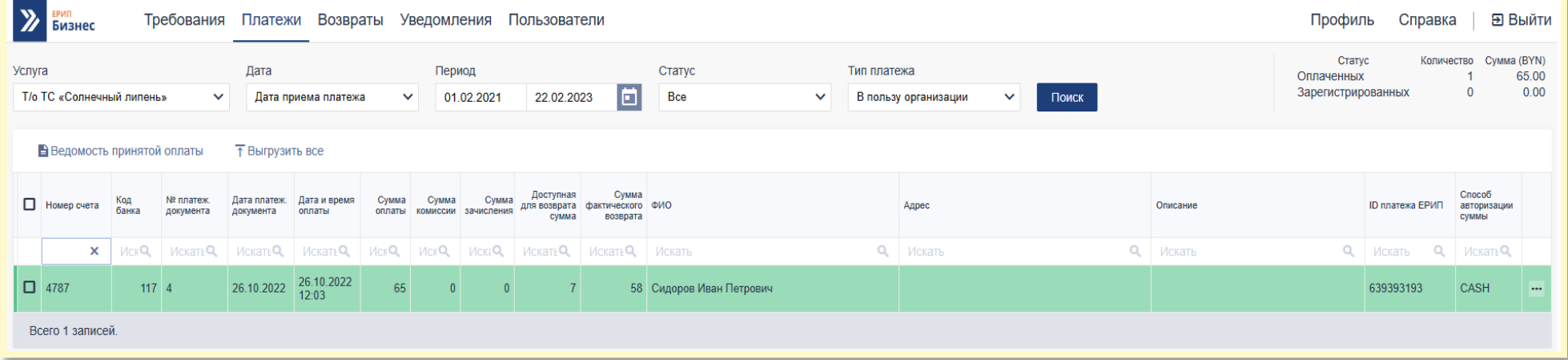

<span id="page-20-0"></span>Рисунок 12 – Форма просмотра платежей в рамках требования

# <span id="page-21-0"></span>3.1.5. Создание требования к оплате

**MOL** 

Для создания нового требования к оплате следует на панели инструментов основной информационной области страницы «Требования» нажать кнопку **Создать**. Затем в открывшемся окне «Создание нового требования» (см. рис. [13\)](#page-22-1) заполнить поля:

блок «Атрибуты платежа»:

- услуга;
- номер счета;
- $\bullet$  сумма;
- срок оплаты;
- описание;

блок «Плательщик» (информация о плательщике):

- фамилия;
- имя;
- отчество;
- адрес проживания (причем адрес можно ввести в структурированном виде, для этого нужно воспользоваться кнопкой

# **Добавить адрес подробно**);

блок «Уведомления»:

- признак отправки уведомления;
- адрес электронной почты (e-mail), на который будет отправлено сообщение с информацией по оплате;

и нажать кнопку **Создать**. Для отмены операции создания требования нужно нажать кнопку **Отменить**.

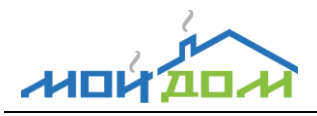

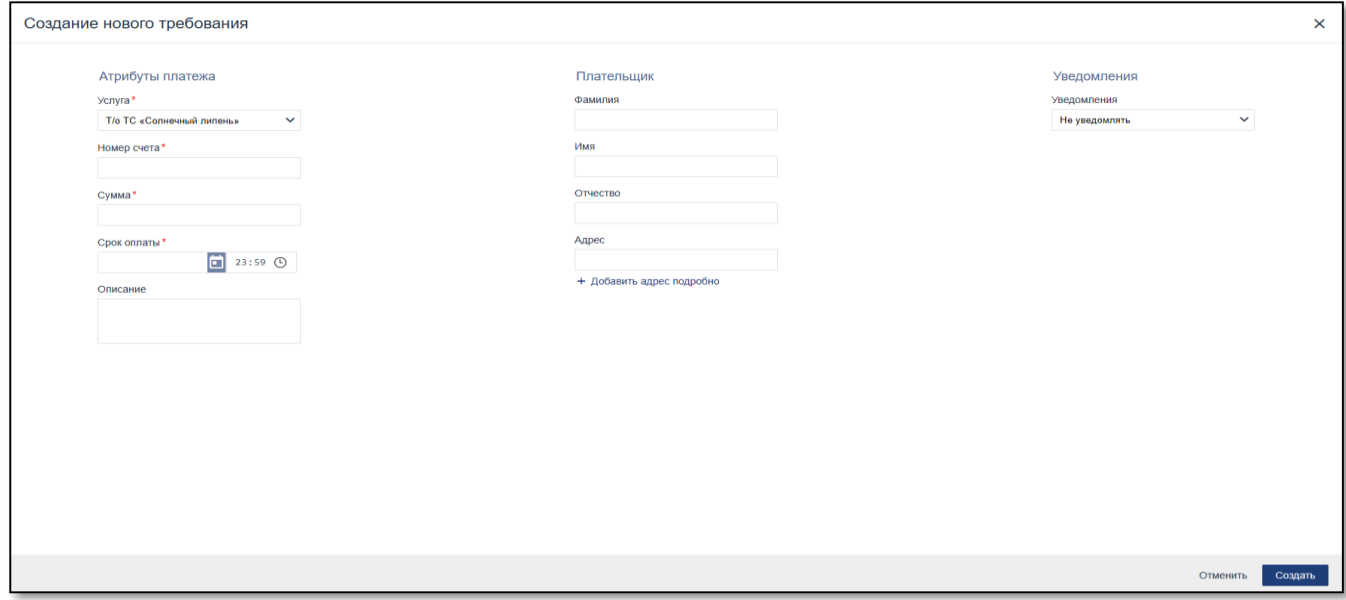

Рисунок 13 – Форма создания нового требования

<span id="page-22-1"></span>*Примечание.* Реквизит требования «Дата выставления» заполняется автоматически текущей датой.

## <span id="page-22-0"></span>3.1.6. Загрузка требований из файла

*Примечание.* Функция загрузки требований из файла доступна только для услуг, для которых номер лицевого не генерируется автоматически (см. рис. [14\)](#page-22-2).

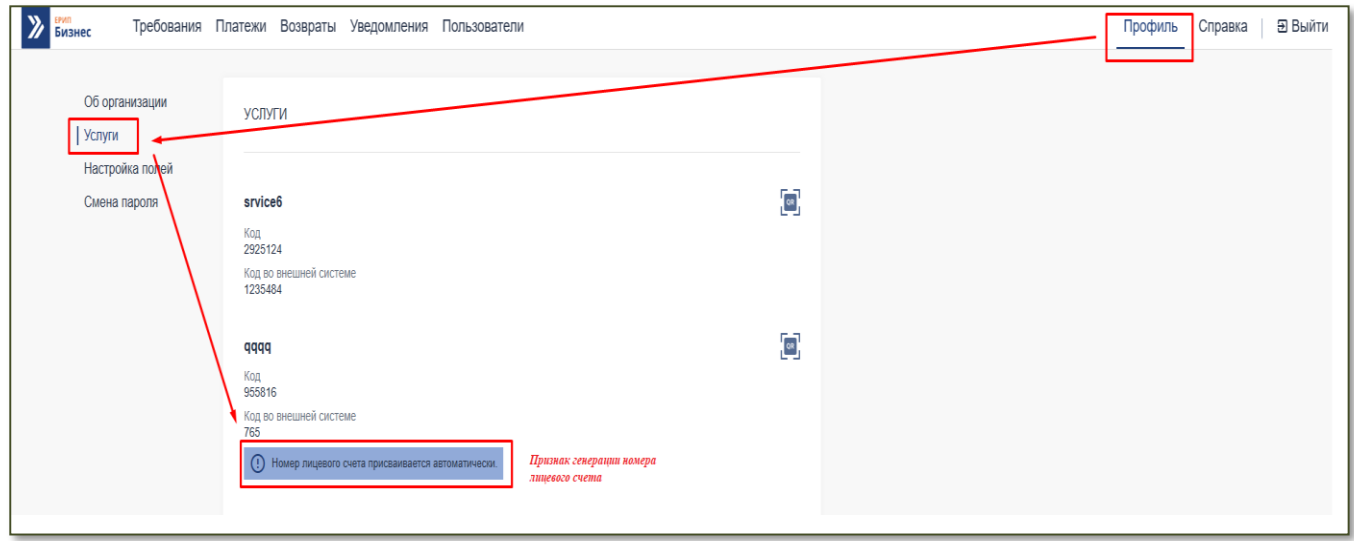

Рисунок 14 – Признак генерации номера лицевого счета

<span id="page-22-2"></span>3.1.6.1. Процесс загрузки требований из файла включает несколько этапов:

Этап 1. Подготовка файла для загрузки.

Этап 2. Запуск процесса загрузки.

3. Предварительный просмотр импортируемых данных и (при необходимости) исправление ошибок.

Этап 4. Сохранение данных.

3.1.6.2. На первом этапе необходимо подготовить (создать) файл, удовлетворяющий следующим требованиям:

формат файла \*.csv;

**7401** 

в качестве разделителя используется точка с запятой ( ; ).

Данные в файле (столбцы) должны быть представлены в следующем порядке:

- Код услуги в ЕРИП (обязательное поле);
- Номер счета (обязательное поле);
- Общая сумма к оплате (обязательное поле);
- Срок (крайняя дата) оплаты (обязательное поле);
- Фамилия плательщика;
- Имя плательщика;
- Отчество плательщика;
- Адрес проживания плательщика;
- Описание услуги или товара;
- Адрес электронной почты плательщика.

Файл формата \*.csv можно создать с помощью приложения Microsoft Excel, выбрав при его сохранении Тип файла CSV (разделители-запятые).

Имя файла: Требования ТС\_Членские взносы Тип файла: CSV (разделители - запятые)

3.1.6.3. Для запуска процесса загрузки требований из файла (этап 2) необходимо на панели инструментов основной информационной области страницы «Требования» нажать кнопку **Загрузить**. Затем в открывшемся окне выбрать подготовленный файл и нажать кнопку **Открыть**. Для отмены запуска процесса загрузки нужно нажать кнопку **Отмена**.

В результате отобразится форма предпросмотра данных для загрузки «Требования на добавление» (см. рис[.15,](#page-24-0) этап 3) с загруженными из файла данными.

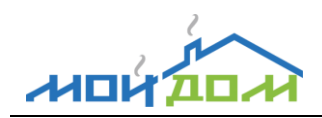

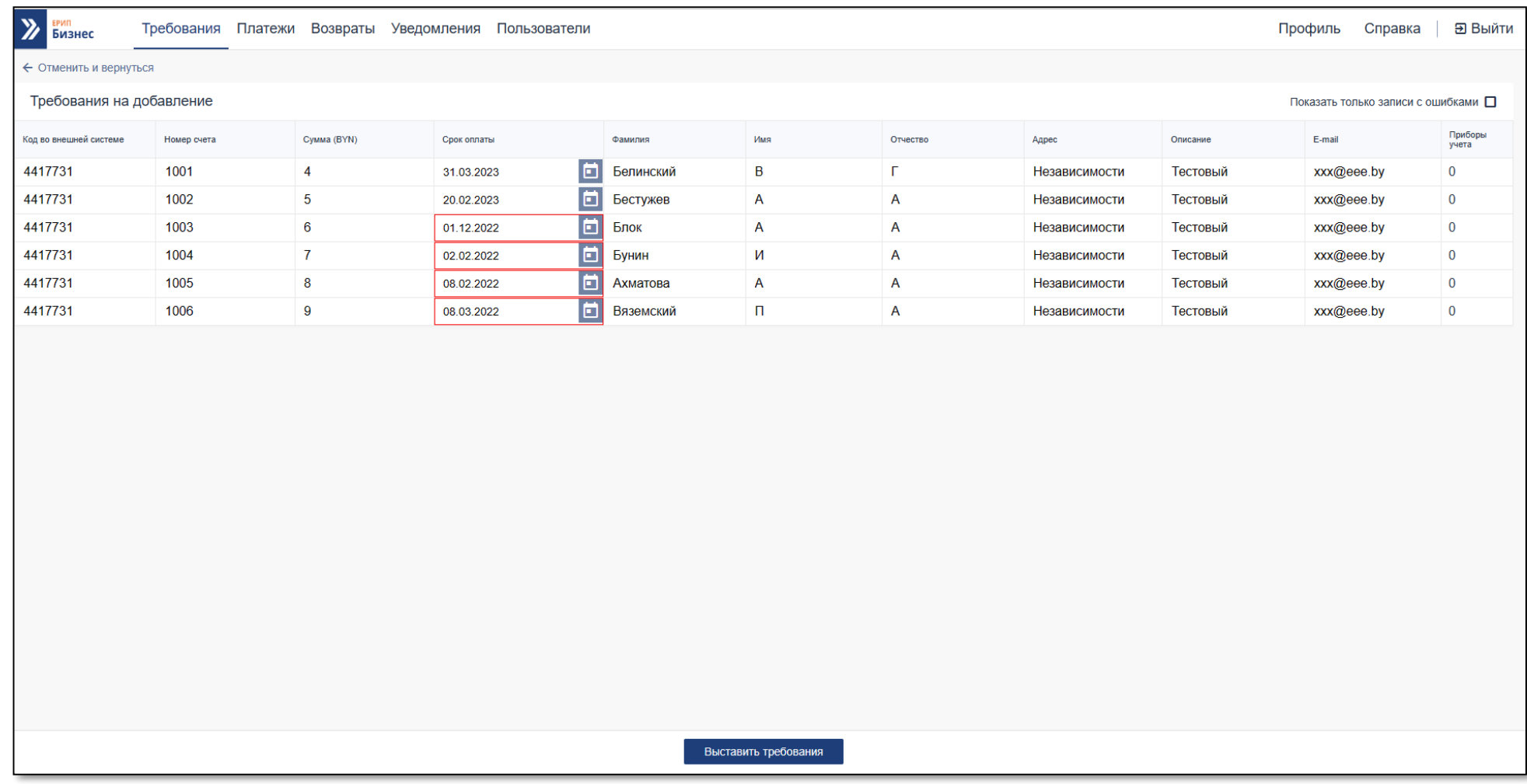

# <span id="page-24-0"></span>Рисунок 15 – Форма предпросмотра данных для загрузки требований

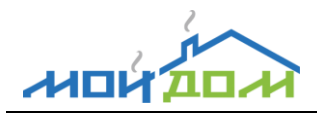

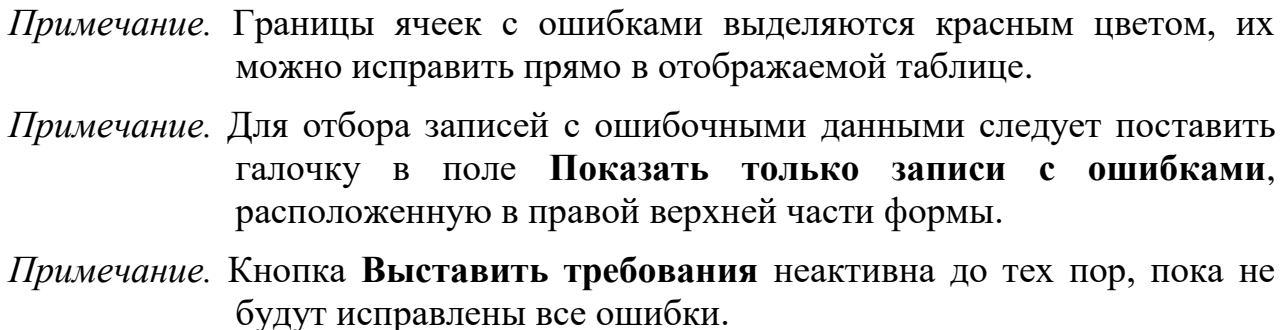

3.1.6.4. Для завершения процесса загрузки и сохранения (выставления) требований (этап 4) необходимо нажать на кнопку **Выставить требования**. Для отмены процесса загрузки нужно в левой верхней части информационной области формы предпросмотра нажать на кнопку **Отменить и вернуться**.

## <span id="page-25-0"></span>3.1.7. Выгрузка списка требований

Для выгрузки в файл формата .xls/.xlsx всех отобранных в списке с помощью фильтра и строки поиска требований необходимо на панели инструментов основной информационной области страницы «Требования» нажать кнопку **Выгрузить все**. Затем в открывшемся окне указать место для сохранения файла и нажать на кнопку **Сохранить**. Для отмены операции выгрузки следует воспользоваться кнопкой **Отмена**.

Для выгрузки в файл формата .xls/.xlsx группы требований нужно в основной информационной области страницы «Требования» выбрать необходимые требования, отметив их галочкой , и на панели инструментов в поле **Действия с** 

**выбранными** нажать кнопку (**Выгрузить**). Затем в открывшемся окне указать место для сохранения файла и нажать на кнопку **Сохранить**. Для отмены операции выгрузки следует воспользоваться кнопкой **Отмена**.

## <span id="page-25-1"></span>3.1.8. Удаление требований

*Примечание.* Функция удаления доступна только для требования, которое находится в статусе «Подготовлено» или «Не оплачено в срок».

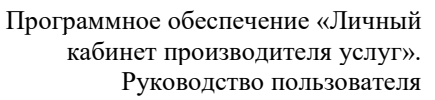

Для удаления требования нужно в основной информационной области страницы «Требования» щелкнуть левой клавишей «мыши» по пиктограмме в крайней правой колонке соответствующего требования и в открывшемся меню выбрать пункт *Удалить*. После чего, в открывшемся окне (см. рис[.16\)](#page-26-0) подтвердить намерение удалить выбранное требование, нажав кнопку **Удалить**. Для отмены операции удаления следует воспользоваться кнопкой **Отмена**.

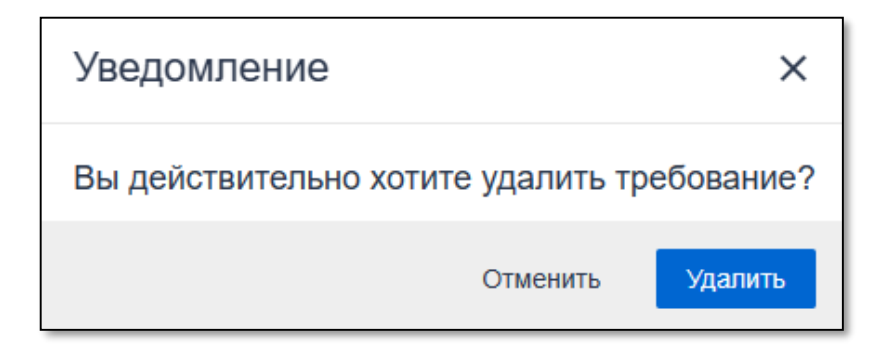

<span id="page-26-0"></span>Рисунок 16 – Форма запроса подтверждения удаления требования

3.1.8.2. Для удаления группы требований нужно в основной информационной области страницы «Требования» выделить группу требований, проставлением галочки слева каждого удаляемого требования, и на панели инструментов в поле **Действия с выбранными** нажать кнопку **(Удалить)**. Затем подтвердить намерение удалить группу записей, нажав в открывшемся окне кнопку **Удалить** (см. рис.**Ошибка! Источник ссылки не найден.**). Для отмены операции удаления следует воспользоваться кнопкой **Отменить**.

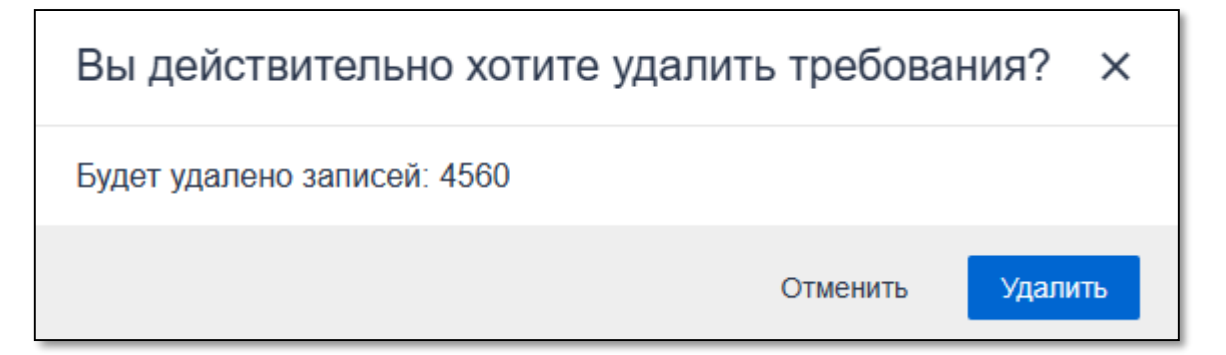

Рисунок **Ошибка! Неверная ссылка закладки.** – Форма запроса подтверждения удаления группы требований

게미

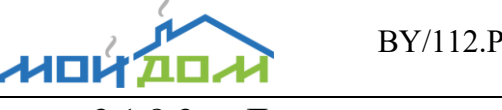

Для удаления всех неоплаченных требований, отобранных в списке с помощью фильтра, нужно на панели инструментов основной информационной области страницы «Требования» нажать кнопку **Удалить все неоплаченные**. Затем подтвердить намерение удалить группу записей, нажав в открывшемся окне подтверждения кнопку **Удалить**. Для отмены операции удаления следует воспользоваться кнопкой **Отмена**.

## <span id="page-27-0"></span>**3.2. Работа с платежами**

Для работы с поступившими платежами необходимо выбрать в главном меню пункт *Платежи*,

далее в фильтре указать критерии отбора (Название услуги, Период, Тип даты, Статус платежа, Тип платежа) и нажать кнопку **Поиск.**

- *Примечание.* По умолчанию (если не указаны критерии отбора) список платежей пустой.
- *Примечание.* Параметр фильтра «Тип даты» может принимать следующие значения:

«Дата перечисления» - в этом случае отбор платежей осуществляется по полю «Дата платежного документа»;

«Дата приема платежа» - в этом случае отбор платежей осуществляется по полю «Дата оплаты (платежа)».

*Примечание*. Платеж может находиться в одном из следующих статусов:

начата регистрация;

отмена регистрации;

зарегистрировано, ожидается оплата (платеж зарегистрирован в ЕРИП, но еще не проведен банком (расчетным агентом));

оплачено (платежи, проведенные банком (расчетным агентом); в этом случае для платежа есть информация о номере и дате платежного документа),

успешно сторнировано;

возврат выполнен;

В результате в основной информационной области страницы «Платежи» отобразится список поступивших платежей, удовлетворяющих критериям отбора, указанным в фильтре, в табличном виде с полями (см. рис. [25\)](#page-37-1):

Номер счета;

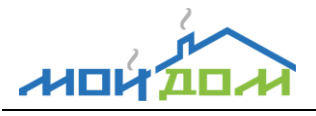

- Код банка;
- Номер платежного документа расчетного агента (банка);
- Дата платежного документа;
- Дата и время оплаты;
- Сумма оплаты;
- Сумма комиссии;
- Сумма зачисления сумма зачисления на счет ПУ;
- Доступная для возврата сумма;
- Сумма фактического возврата
- ФИО плательщика;
- Адрес плательщика;
- Описание описание услуги или товара из требования;
- Код в системе код требования;
- Код платежа уникальный номер платежа;
- Код (ID) платежа в ЕРИП,
- Способ авторизации суммы способ идентификации плательщика для авторизации суммы.

*Примечание.* Возможные значения способа идентификации плательщика для авторизации суммы:

MS - Магнитная полоска карточки;

- CHIP Микропроцессор карточки;
- CASH Наличные в РКЦ или почтальону;
- CASHIN Наличные в платежно-справочных терминалах;
- ECASH Электронные деньги через их покупку наличными;

EMXXXXXXX - Электронные деньги (ХХХХХХХ наименование электронных денег);

- PHONE Телефон;
- BANKXXX Клиент идентифицирован банком (ХХХ УНУР для банка);
- ACCOUNT Банковский счет;
- BELQI Электронные деньги Belqi;
- CASHOSMP Наличными в терминалах для покупки электронных денег;

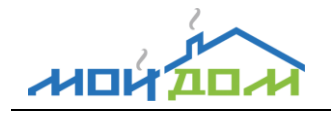

IPAY - Электронные деньги iPay;

- WM Электронные деньги WebMoney (без авторизации в личном кабинете);
- WMID Электронные деньги WebMoney (с авторизацией в личном кабинете).

Подробное описание работы с информационной областью табличной формы см. п[.2.2.1.](#page-10-0)

*Примечание.* В списке платежей отображаются платежи:

в рамках выставленных требований (для них реквизит платежа «Код в системе» равен «Номеру требования»);

разовые платежи (для них реквизит платежа «Код в системе» не заполнен или равен 0).

<span id="page-29-0"></span>3.2.1. Статистическая информация о платежах

Статистическая информация по отобранным в списке платежам отображается в правой верхней части информационной области на странице «Платежи» (см. рис. [18\)](#page-30-0) и включает следующие показатели:

количество зарегистрированных платежей (рассчитывается как количество платежей со статусом «Зарегистрировано»);

общая сумма по зарегистрированным платежам;

количество платежей в статусе «Оплачено»;

общая сумма по платежам в статусе «Оплачено».

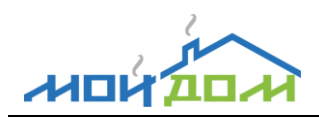

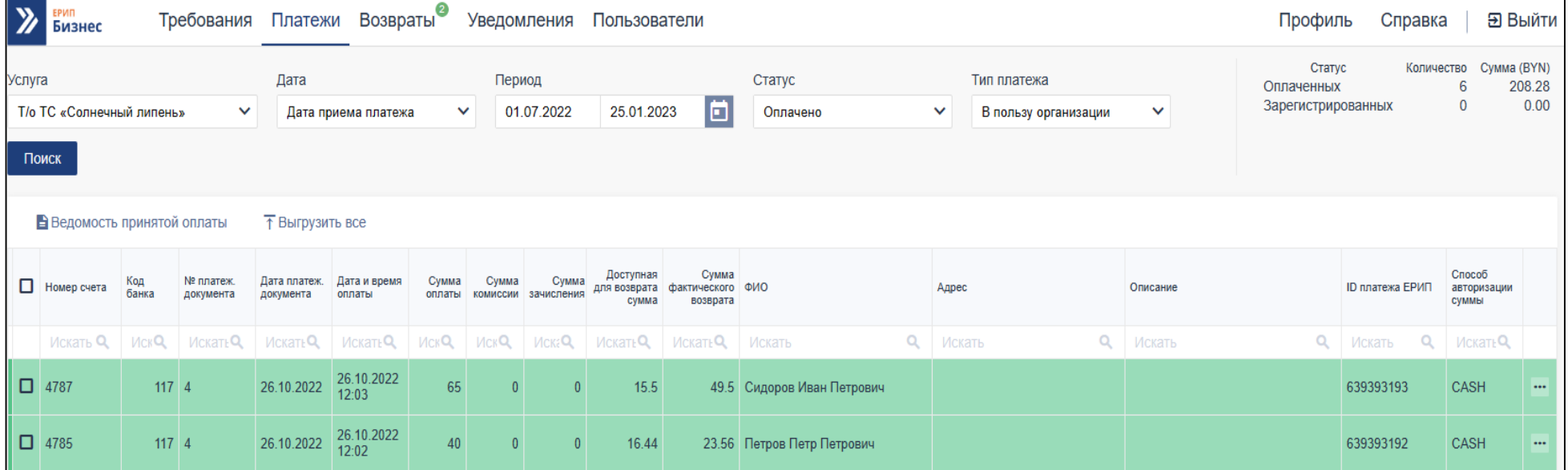

<span id="page-30-0"></span>Рисунок 18 – Форма просмотра списка платежей

# МОЙ

<span id="page-31-0"></span>3.2.2. Формирование ведомости принятой оплаты

*Примечание.* Ведомость принятой оплаты представляет собой отчет по платежам с группировкой по платежным документам и сортировкой по дате оплаты.

Чтобы сформировать ведомость принятой оплаты по отобранным в списке платежам необходимо в основной информационной области страницы «Платежи» нажать на панели инструментов кнопку **Ведомость принятой оплаты**. В открывшемся окне требуется ввести название файла и выбрать место для сохранения отчета в формате .xls/.xlsx (см. рис. [19\)](#page-31-2), после чего требуется нажать на кнопку **Сохранить**.

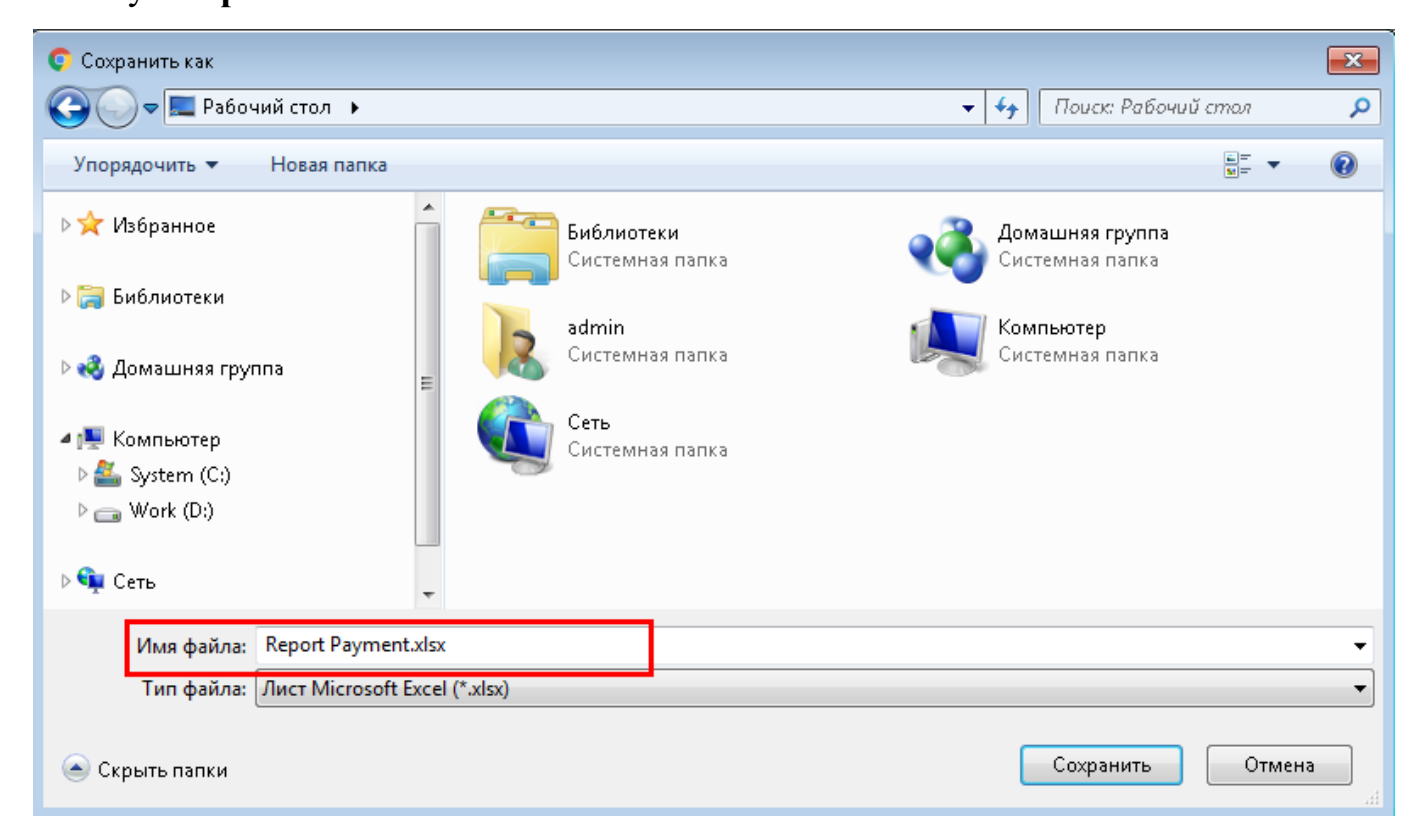

# <span id="page-31-2"></span>Рисунок 19 – Пример сохранения файла

# <span id="page-31-1"></span>3.2.3. Выгрузка списка платежей

Для выгрузки в файл формата .xls/.xlsx всех отобранных в списке с помощью фильтра платежей необходимо на панели инструментов основной информационной области страницы «Платежи» нажать кнопку  $\bar{\uparrow}$  Выгрузить все . Затем в открывшемся

окне указать место для сохранения файла и нажать на кнопку **Сохранить**. Для отмены операции выгрузки следует воспользоваться кнопкой **Отмена**.

Для выгрузки в файл формата .xls/.xlsx группы платежей нужно в основной информационной области страницы «Платежи» выбрать интересующие платежи и

на панели инструментов нажать кнопку действия с выбранными **1** Затем в открывшемся окне указать место для сохранения файла и нажать на кнопку **Сохранить**. Для отмены операции выгрузки следует воспользоваться кнопкой **Отмена**.

<span id="page-32-0"></span>3.2.4. Создание заявки на возврат средств

*Примечание.* Действие **Возврат платежа** доступна только для платежа, находящегося в статусе **Оплачено**.

Для создания заявки на возврат денежных средств плательщику нужно в основной информационной области страницы **Платежи** щелкнуть левой клавишей «мыши» по пиктограмме … в крайней правой колонке соответствующей записи платежа и в открывшемся меню выбрать пункт *Возврат платежа*, после чего в окне **Возврат платежа** (см. рис. [20\)](#page-33-0) ввести необходимые реквизиты и нажать кнопку **Сохранить** либо **Отменить.**

Сумма, BYN (Сумма возврата не должна превышать сумму платежа, по которому осуществляется возврат)

Фамилия Имя Отчество

Банк

Лицевой счет

Дополнительная информация

Поля со звездочкой (\*) обязательные к заполнению.

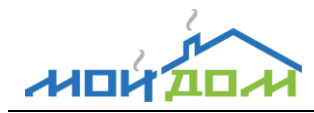

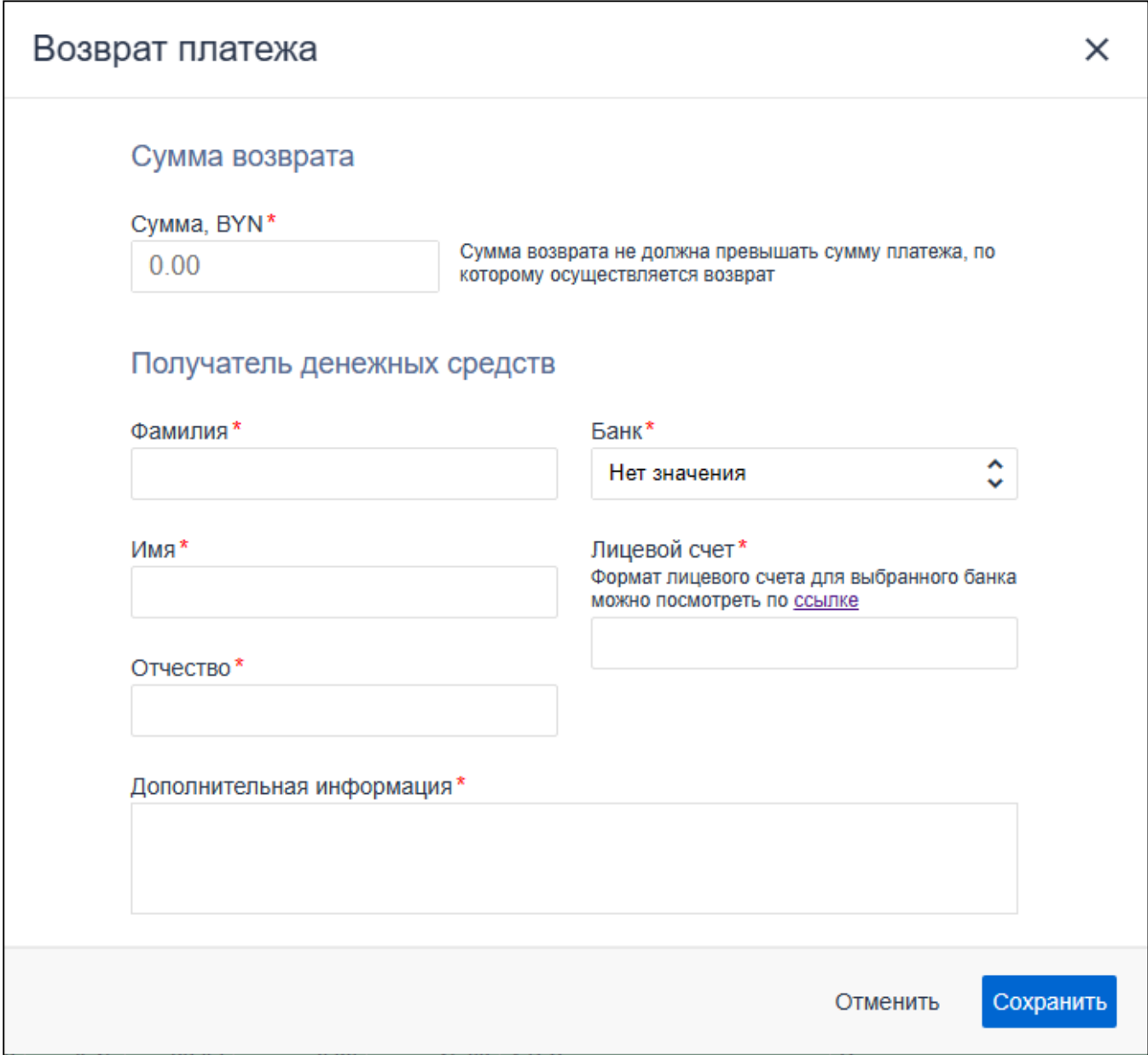

<span id="page-33-0"></span>Рисунок 20 – Форма создания заявки на возврат

При нажатии кнопки **Сохранить** отобразится форма с информационным сообщением (см. рис. [21\)](#page-34-1), о том, что ваш платёж успешно добавлен в реестр возвратов и позволяющая сделать выбор действия **Остаться на странице** либо **Перейти к оформлению**. При этом на странице Платежи доступная для возврата сумма и сумма фактического возврата изменятся на сумму созданного возврата.

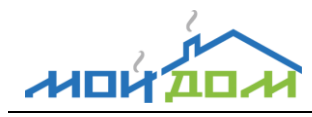

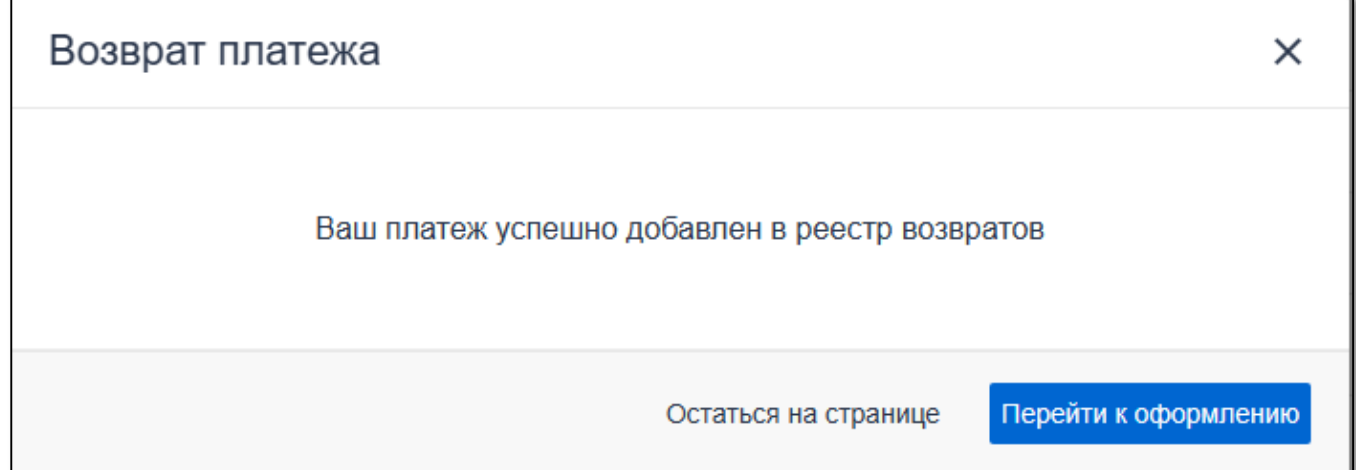

<span id="page-34-1"></span>Рисунок 21 – Сообщение о добавлении платежа в реестр возвратов

Действие **Остаться на странице** подразумевает продолжение работы с платежами (оформление реестра возвратов доступно позднее на странице **Возвраты**).

Действие **Перейти к оформлению** автоматически переводит на страницу **Возвраты** для дальнейшего оформления реестра возвратов.

## <span id="page-34-0"></span>**3.3. Работа с возвратами**

Страница Возвраты дает возможность:

- просматривать реестры возвратов;
- оформлять реестры возвратов;
- осуществлять поиск и отбор интересующих реестров возвратов;
- редактировать реестры возвратов, обработанные с ошибкой;
- отменить реестр возврата.

Ниже приведен снимок таблицы «Возвраты» (см. рис. [22\)](#page-35-1).

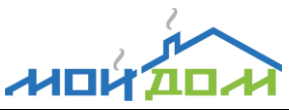

#### BY/112.РСВК.00001-2.0.0.1 34 01

Программное обеспечение «Личный кабинет производителя услуг». Руководство пользователя

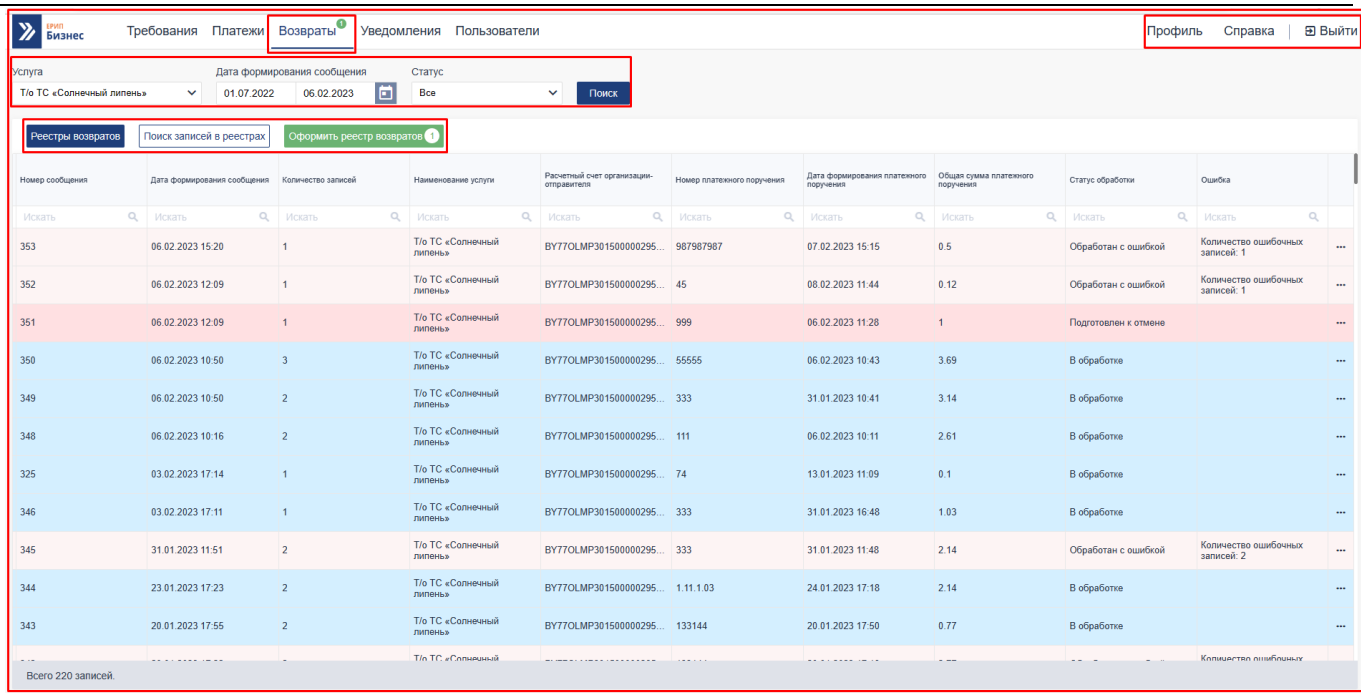

<span id="page-35-1"></span>Рисунок 22 – Форма просмотра списка реестров возвратов

<span id="page-35-0"></span>3.3.1. Оформить реестр возвратов

Индикатор над пунктом главного меню **Возвраты** показывает количество

платежей, помеченных для дальнейшего оформления возврата **.** Возвраты<sup>®</sup>

Этот же индикатор дублируется на панели управления на кнопке Оформить реестр возвратов 2 **.**

Для оформления реестра возвратов следует на панели инструментов основной информационной области страницы «Возвраты» нажать кнопку оформить реестр возвратов 2, затем в открывшемся окне «Оформление реестра возвратов» (см. рис. 23) заполнить поля:

 Номер платежного поручения (это номер платежного поручения производителя услуг на перечисление денежных средств по возвращаемому платежу)

 Дата платежного поручения (это дата платежного поручения производителя услуг на перечисление денежных средств по возвращаемому платежу)

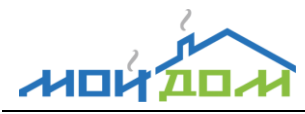

 *Примечание.* Дата платежного поручения должна быть равна или больше текущей даты.

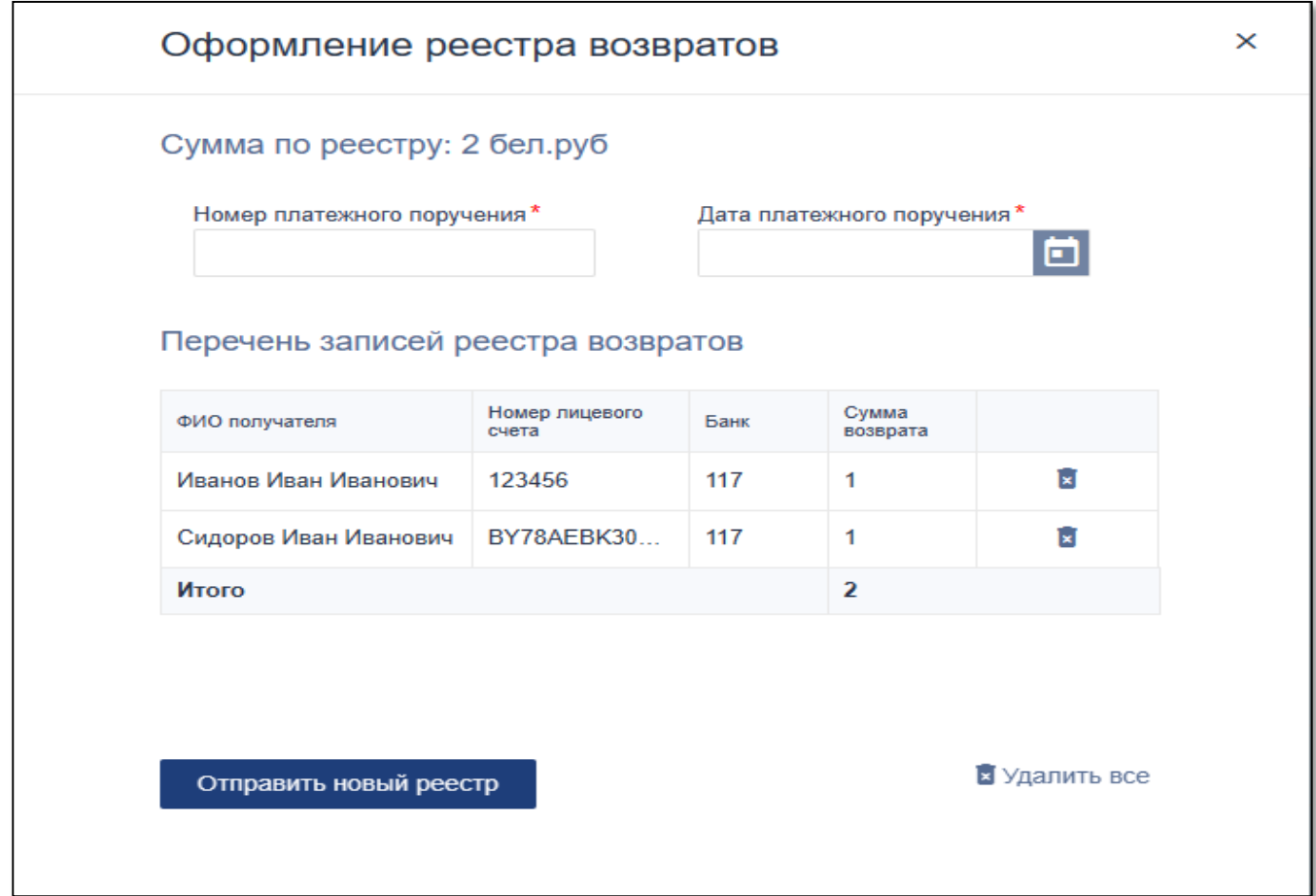

Рисунок 23 – Форма оформление реестра возвратов

Номер платежного поручения- Номер платежного поручения на перечисление денежных средств по возвращаемому платежу.

Дата платежного поручения-Дата платежного поручения на перечисление денежных средств по возвращаемому платежу. Дата должна быть равна или позже текущей даты.

Таблица перечня записей реестра возвратов содержит:

ФИО получателя

Номер лицевого счета

Банк

Сумма возврата

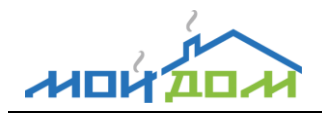

Управляющий элемент **Удалить** при нажатии удаляется запись из подготавливаемого реестра. При удалении записи о возврате из списка итоговая сумма пересчитывается.

После заполнения всех необходимых полей нажимаем кнопку .

Если пользователь нажимает кнопку <sup>в удалить все</sup> то на экране появится сообщение (см. рис. 24) в форме:

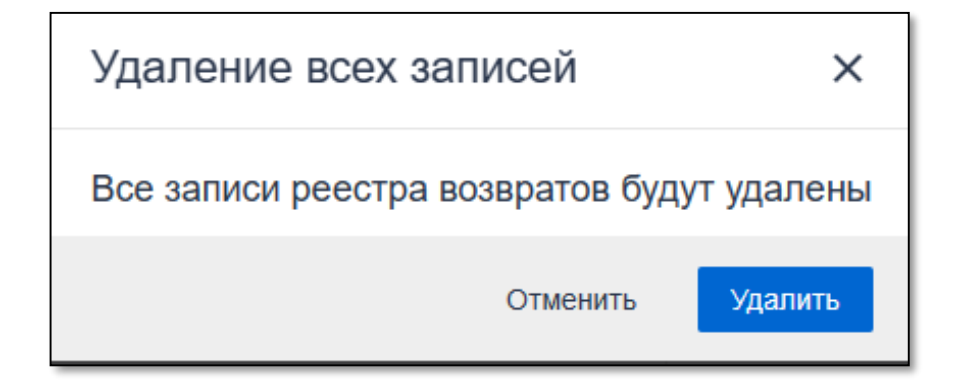

Рисунок 24 – Форма удаления всех записей из реестра

При этом индикация на кнопке панели управления «Оформить реестр возвратов»

уменьшится на количество удаленных возвратов.

<span id="page-37-0"></span>3.3.2. Блок фильтрации и поиска

Данный функциональный блок состоит из следующих элементов (см. рис. [25\)](#page-37-1):

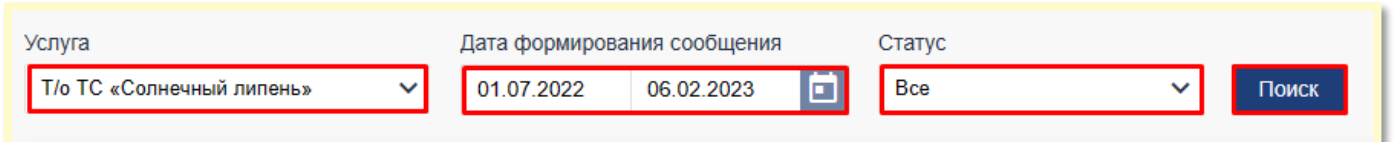

Рисунок 25 – Блок фильтрации и поиска

- <span id="page-37-1"></span> Выпадающий список «Услуга» - позволяет фильтровать выставленные требования в зависимости от выбранной услуги;
- Выпадающий список «Дата формирования сообщения» позволяет фильтровать реестры по дате.
- Статус- возможность фильтрации реестров по статусу.

Для того чтобы отфильтровать реестры надо выбрать необходимую услугу, выбрать необходимый статус (см. рис. [26\)](#page-38-1) и нажать кнопку «Поиск».

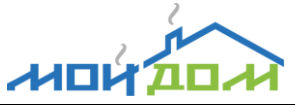

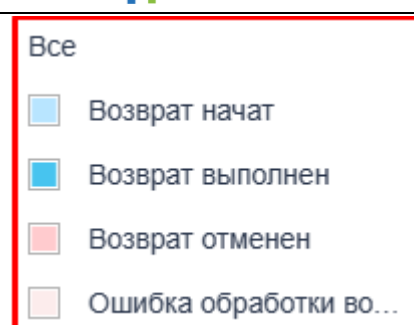

<span id="page-38-1"></span>Рисунок 26 – Соответствие статусов в фильтре формы

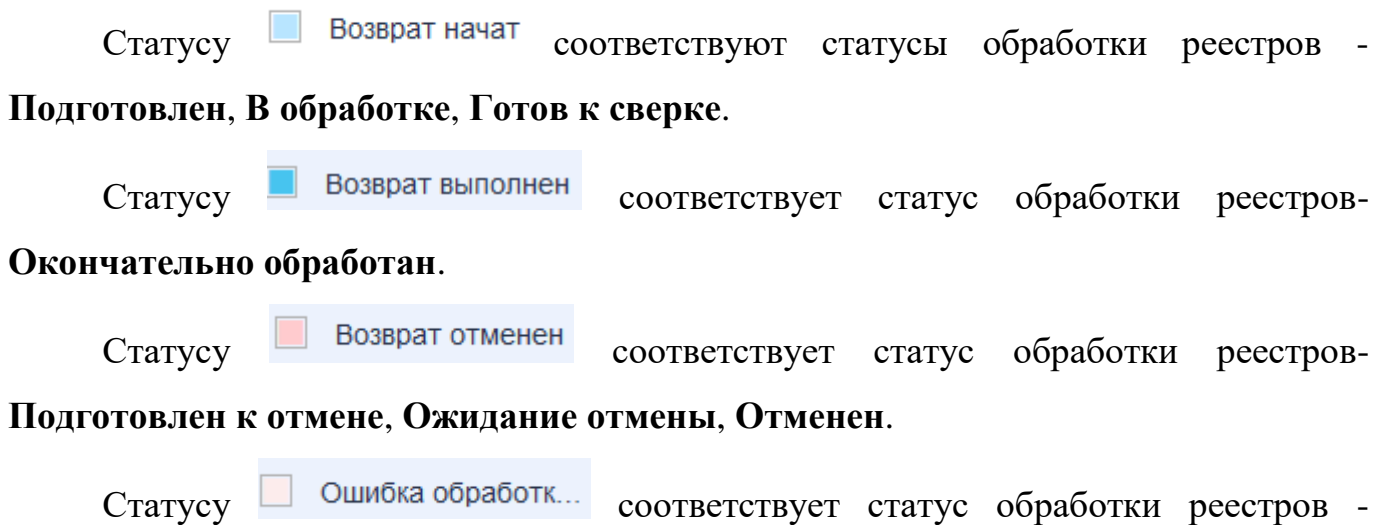

# **Обработан с ошибкой**.

# <span id="page-38-0"></span>**3.3.3. Панель инструментов**

По умолчанию на панели инструментов активирован управляющий элемент **Реестры возвратов** (см. рис. [27\)](#page-38-2)

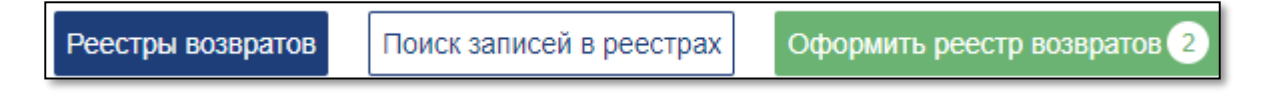

<span id="page-38-2"></span>Рисунок 27 – Панель инструментов

В активном состоянии он отображается на синем фоне, в неактивном – на белом. На странице «Возвраты» отображаются сформированные возвраты платежей за выбранный период с возможностью их сортировки по статусам обработки. Для поиска записей в оформленных реестрах возврата по выбранным критериям отбора необходимо использовать управляющий элемент **Поиск записей в реестрах.**

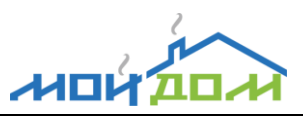

# <span id="page-39-0"></span>3.3.4. Отображение списка реестров возвратов

Пользователь, переходя в пункт меню «Возвраты» просматривает список реестра возвратов, созданных для его ПУ.

Список содержит:

Номер сообщения

Дата формирования сообщения

Количество записей

Наименование услуги

Расчетный счет организации отправителя

Номер платежного поручения

Дата формирования платежного поручения

Общая сумма платежного поручения

Статус обработки

Ошибка

На рис. [28](#page-39-1) приведено соответствие статусов обработки реестра возвратов и выполняемым с ним возможными действиями.

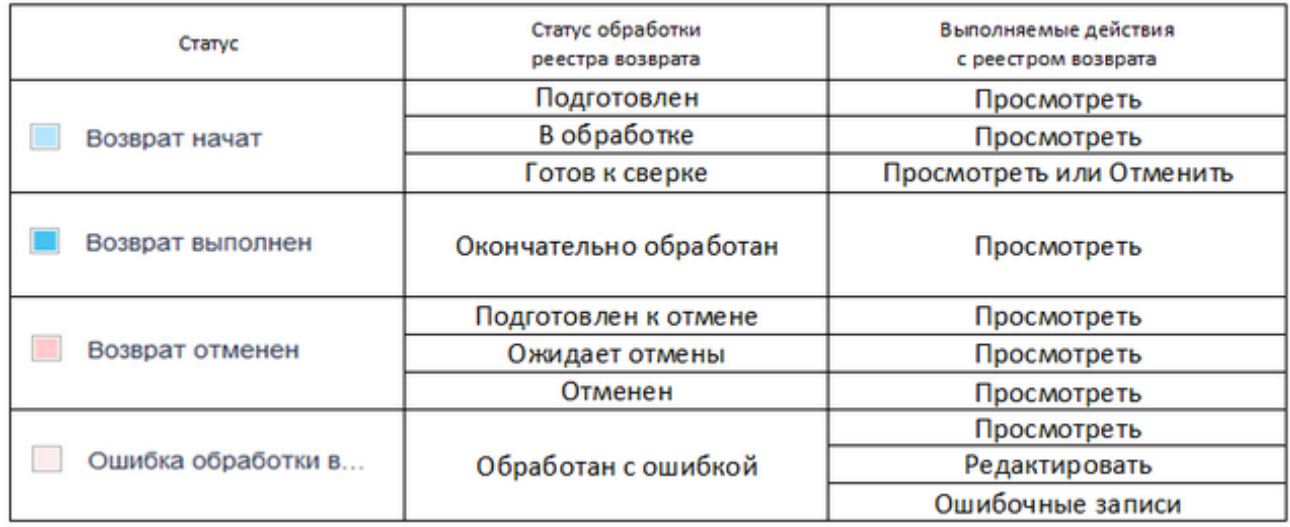

<span id="page-39-1"></span>Рисунок 28 – Соответствие статусов в строках реестров возвратов

В статусе подготовлен, в обработке, окончательно обработан, подготовлен к отмене, ожидает отмены, отменен - реестр возвратов доступен только для просмотра.

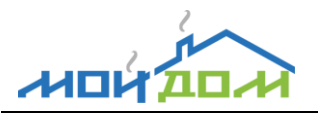

В статусе готов к сверке - реестр возвратов доступен для просмотра и отмены.

В статусе обработан с ошибкой- реестр возвратов доступен для просмотра, редактирования и просмотра списка ошибочных записей.

## <span id="page-40-0"></span>3.3.5. Просмотр реестра возвратов

Для просмотра подробной информации о реестре возврата нужно на странице «Возвраты» щелкнуть левой клавишей «мыши» по пиктограмме в крайней правой колонке соответствующей записи и в открывшемся меню выбрать пункт Просмотреть. В результате отобразится форма просмотра платежного поручения (см. рис. [29\)](#page-40-2).

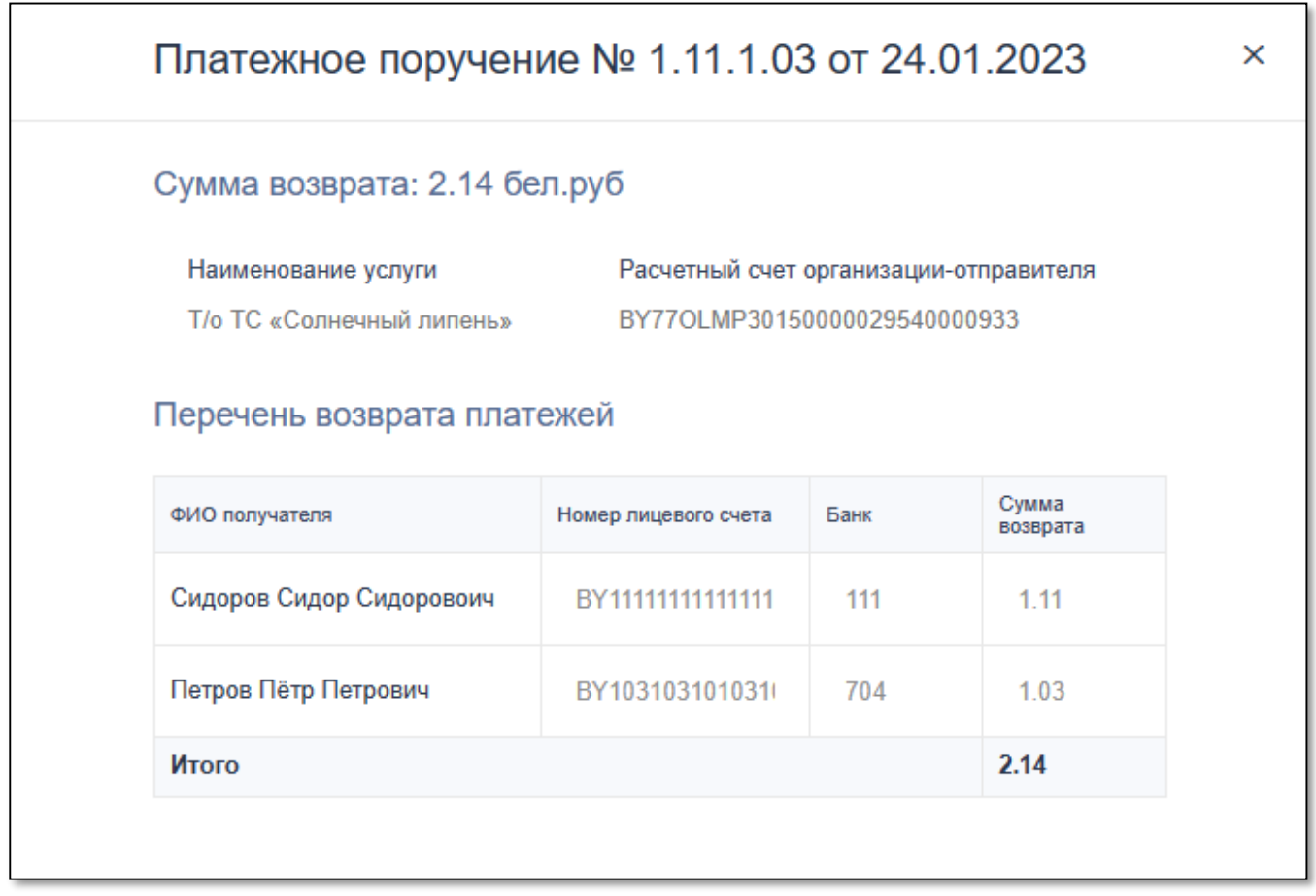

<span id="page-40-2"></span>Рисунок 29 – Форма просмотра платежного поручения

<span id="page-40-1"></span>3.3.6. Отмена реестра возвратов

*Примечание.* Действие **Отмена реестра возвратов** доступно только для реестров со статусом обработки **Готов к сверке**

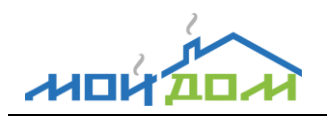

Для отмены реестра возвратов в основной информационной области страницы Возвраты щелкнуть левой клавишей мыши на управляющий элемент **••** в крайней правой колонке соответствующей записи реестра возвратов и в открывшемся меню выбрать пункт **Отменить**, после чего в окне **Отмена реестра возврата** (см. рис. [30\)](#page-41-1) подтвердить намерение отменить возврат и нажать кнопку **Да**. Для отмены операции требуется нажать кнопку **Нет**.

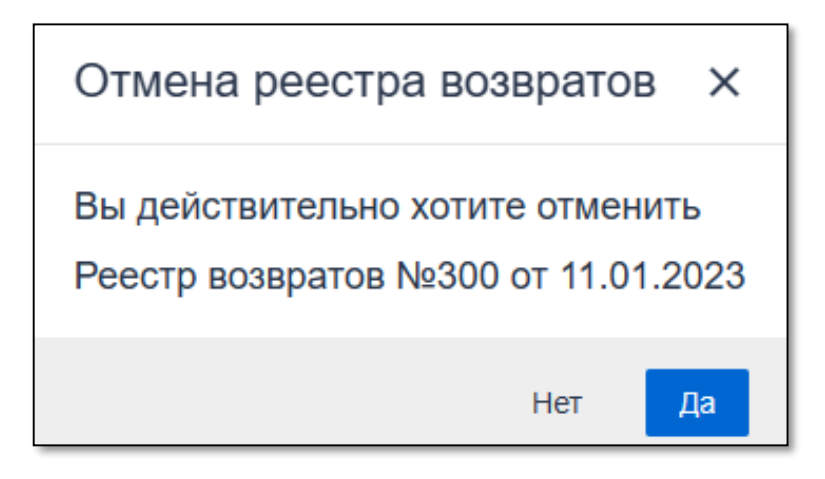

<span id="page-41-1"></span>Рисунок 30 – Форма Отмена реестра возвратов

Далее отобразится форма информирования (см. рис. [31\)](#page-41-2) «Подготовлена заявка на отмену»

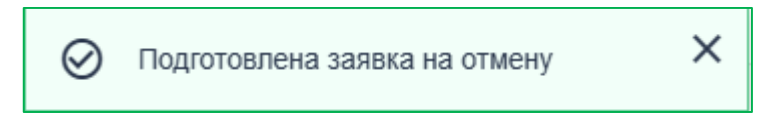

<span id="page-41-2"></span>Рисунок 31 – Форма информирования

<span id="page-41-0"></span>3.3.7. Редактирование реестра возвратов

*Внимание.* Действие «Редактирование реестра возвратов» доступно только для реестров со статусом обработки **Обработан с ошибкой**.

При таком статусе

Система прекращает обработку данного реестра возвратов и возвращает в **Платежи** все суммы назначенные к возврату.

Пользователь имеет возможность отредактировать реестр возвратов со статусом ошибка и отправить его заново.

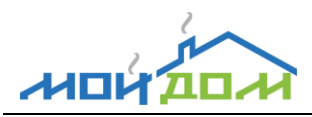

В табличной форме в поле **Ошибка** указывается количество ошибочных записей.

По нажатию мыши на управляющий элемент • можно просмотреть список действий (см. рис. [32\)](#page-42-0)

> Просмотреть Редактировать Ошибочные записи

<span id="page-42-0"></span>Рисунок 32 – Список действий

При выборе действия **Ошибочные записи** в реестре со статусом обработки **Обработан с ошибкой** можно просмотреть все ошибочные записи в выбранном реестре возвратов (см. рис. [33\)](#page-42-1).

# Ошибочные записи  $\times$ Строка: 1 Отмена запрещена. В указанный банк запрещен возврат денежных средств Строка: 2 Отмена запрещена. Неверный статус операции в ЕРИП.

<span id="page-42-1"></span>Рисунок 33 – Форма просмотра ошибочных записей

Пользователь, работающий со списком реестров возвратов, выбирает посредством управляющего элемента в строке реестра возврата действие

## **Редактировать.**

Появляется форма редактирования возврата (см. рис[.34\)](#page-43-0)

Доступные для редактирования поля:

Номер лицевого счета

Банк

Сумма возврата (При редактировании суммы возврата итоговая сумма меняется на величину отредактированной суммы возврата)

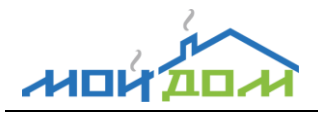

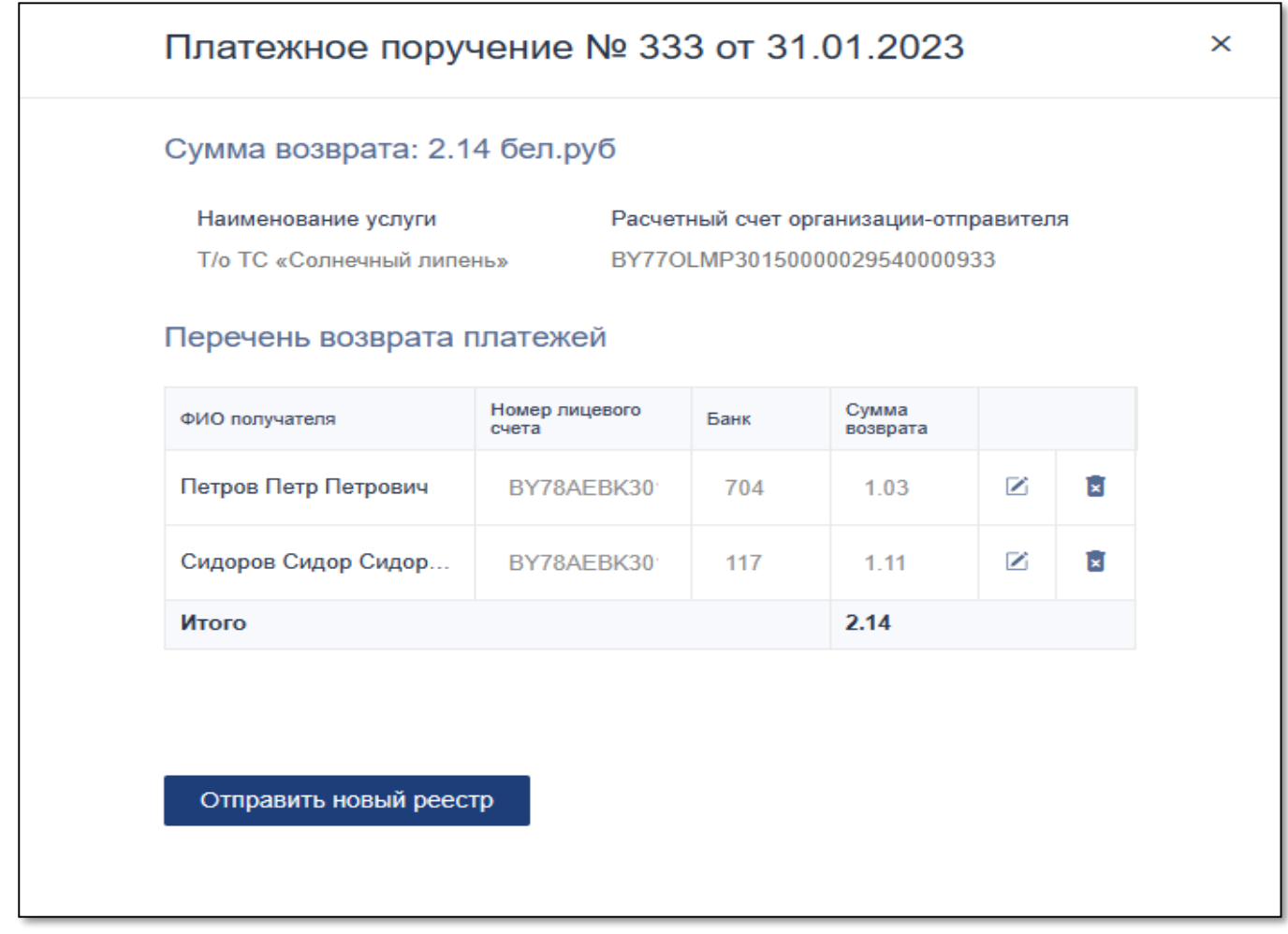

<span id="page-43-0"></span>Рисунок 34 – Форма редактирования реестра возвратов

По нажатию на кнопку **Отправить новый реестр** сформируется новый реестр. При этом в списке реестров возвратов появится новый реестр с тем же номером платежного поручения и статусом **Подготовлен,** а ошибочный реестр останется в списке со статусом «Обработан с ошибкой». Таким образом, в системе сохраняются две записи реестра возвратов - ошибочная и новая. (см. рис [35\)](#page-43-1).

| Реестры возвратов | Поиск записей в реестрах  <br>Оформить реестр возвратов |                |                                     |                                            |                            |                                           |                                     |                     |                                                |
|-------------------|---------------------------------------------------------|----------------|-------------------------------------|--------------------------------------------|----------------------------|-------------------------------------------|-------------------------------------|---------------------|------------------------------------------------|
| Номер сообщения   | Дата формирования сообщения Количество записей          |                | Наименование услуги                 | Расчетный счет организации-<br>отправителя | Номер платежного поручения | Дата формирования платежного<br>поручения | Общая сумма платежного<br>поручения | Статус обработки    | Ошибка                                         |
| Искать            | $Q$   Искать                                            | $Q$   $MCKATb$ | $Q$ <i>Искать</i>                   | $Q$ <i><b>MCKaTb</b></i>                   | $Q$ <i>MCKaTb</i>          | $Q$ <i>Искать</i>                         | $Q$ <i><b>MCKaTb</b></i>            | $Q$ <i>Искать</i>   | $Q$ <i><b>MCKaTb</b></i>                       |
| 346               | 31.01.2023 16:48                                        |                | <b>Т/о ТС «Солнечный</b><br>липень» | BY77OLMP301500000295 333                   |                            | 31.01.2023 16:48                          | 1.03                                | Подготовлен         | <br>Просмотреть                                |
| 345               | 31.01.2023 11:51                                        |                | <b>Т/о ТС «Солнечный</b><br>липень» | BY77OLMP301500000295 333                   |                            | 31.01.2023 11:48                          | 2.14                                | Обработан с ошибкой | Количество ошибочных<br>$\cdots$<br>записей: 2 |

<span id="page-43-1"></span>Рисунок 35 - Табличная форма

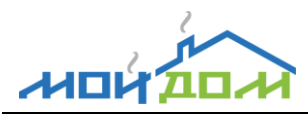

На основе реестра, обработанного с ошибкой, можно оформить и отправить несколько новых реестров. При удалении (значок <sup>в</sup>) возврата нового реестра происходит полное удаление (см. рис. [36\)](#page-44-1), которую пользователь уже не может отменить.

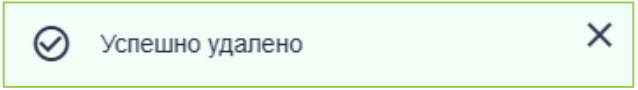

<span id="page-44-1"></span>Рисунок 36 – Сообщение об удалении

Таким образом, при создании ещё одного нового реестра удаленный возврат не может быть использован (рис. [37 \)](#page-44-2).

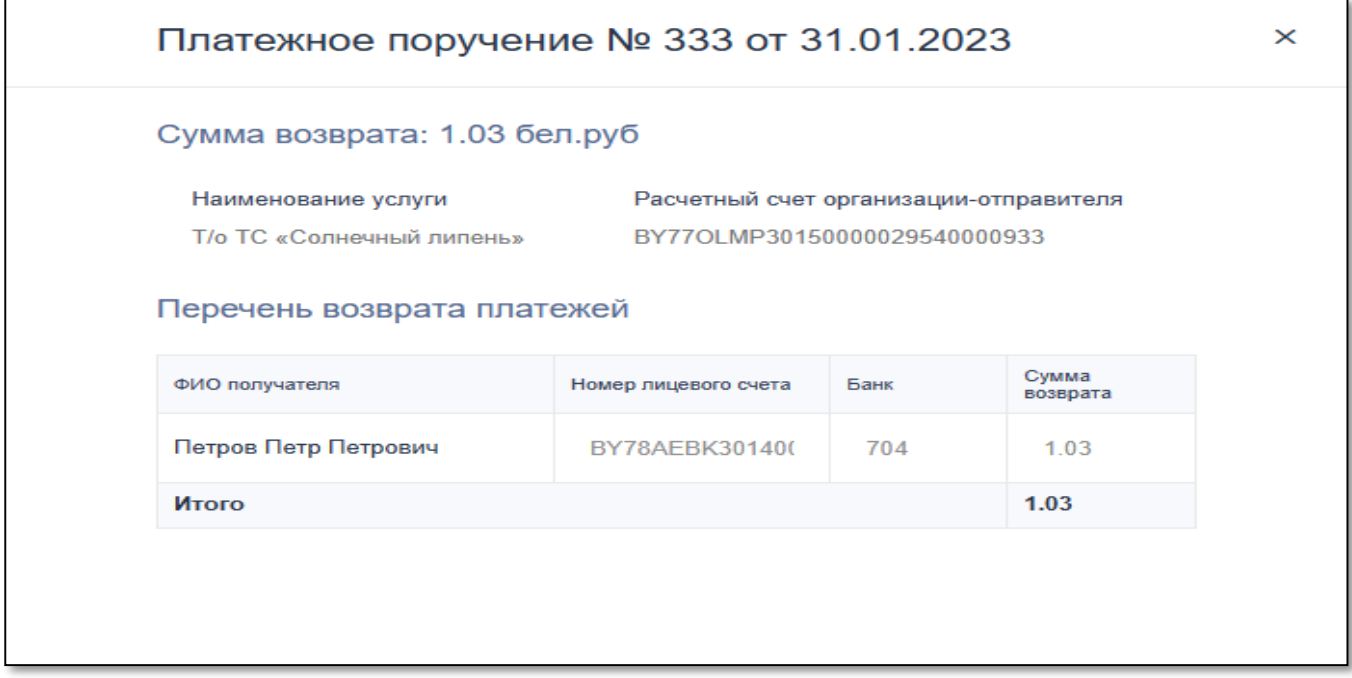

<span id="page-44-2"></span>Рисунок 37 – Форма нового реестра после редактирования реестра, обработанного с ошибкой

## <span id="page-44-0"></span>3.3.8. Поиск записей в реестре

Пользователь, находясь на странице **Возвраты** выбирает на панели инструментов основной информационной области кнопку **Поиск записей в реестре** и просматривает список возвратов из тех реестров, которые были отобраны в фильтре **Реестров возвратов.**

Табличная форма содержит (см. рис [38\)](#page-45-0):

- Наименование услуги
- Номер сообщения
- Дата формирования сообщения
- Номер платежного документа
- Дата платежного документа
- Лицевой счет
- Код банка
- $-$  ФИО
- Дополнительная информация
- Сумма возврата
- Статус обработки

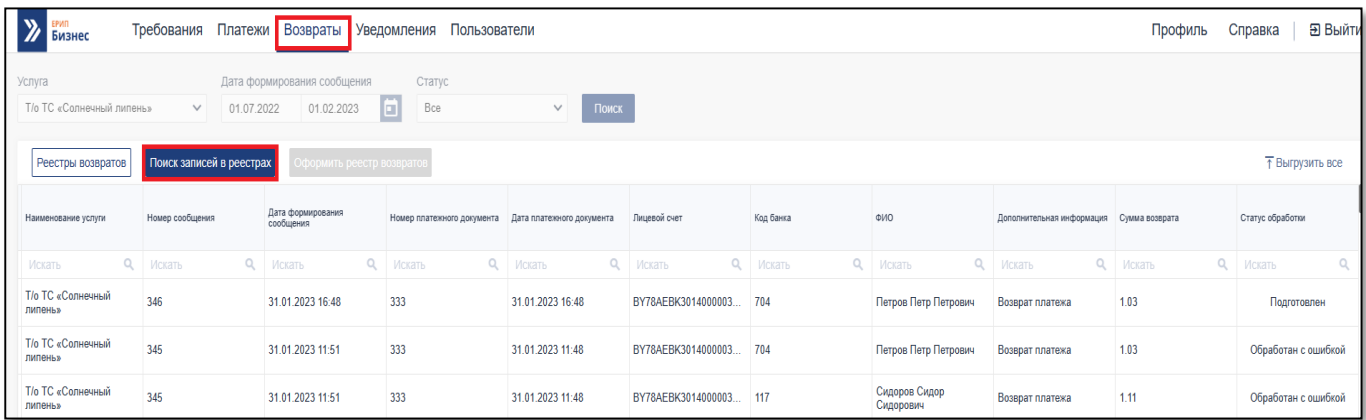

<span id="page-45-0"></span>Рисунок 38 – Табличная форма поиск записей в реестре

Для выполнения быстрого отбора данных смотри раздел 2.2.1.3.

Для выполнения сортировки по возрастанию/убыванию значения столбца смотри раздел 2.2.1.4

Для выгрузки в файл формата .xls/.xlsx необходимо на панели инструментов основной информационной области страницы «Поиск записей в реестрах» нажать кнопку **Выгрузить все** . Затем в открывшемся окне указать место для сохранения файла и нажать на кнопку **Сохранить**. Для отмены операции выгрузки следует воспользоваться кнопкой **Отмена**.

## <span id="page-46-0"></span>**3.4. Просмотр уведомлений**

ノノロレ

3.4.1. В веб-приложении «Кабинет ПУ» на странице «Уведомления» пользователю ПУ отображаются:

## уведомления от НКФО ЕРИП;

сообщения с сервера о возвратах платежей, которые формируются при:

- отправке запроса на возврат денежных средств по платежу;
- получении ответа об обработке запроса на возврат денежных средств по платежу;
- отправке запроса на отмену возврата денежных средств по платежу;
- получении ответа об обработке запроса на отмену возврата денежных средств по платежу;
- успешном выполнении возврата денежных средств по платежу;
- поступлении сообщения о перечислении денежных средств по принятым платежам.
- 3.4.2. Для просмотра поступивших в адрес ПУ уведомлений необходимо выбрать пункт главного меню *Уведомления*. В результате в основной информационной области страницы «Уведомления» отобразится список уведомлений в табличном виде (см. рис[.39\)](#page-47-1).

Подробное описание работы с информационной областью табличной формы см. п[.2.2.1.](#page-10-0)

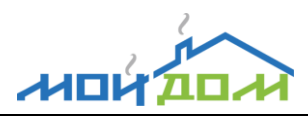

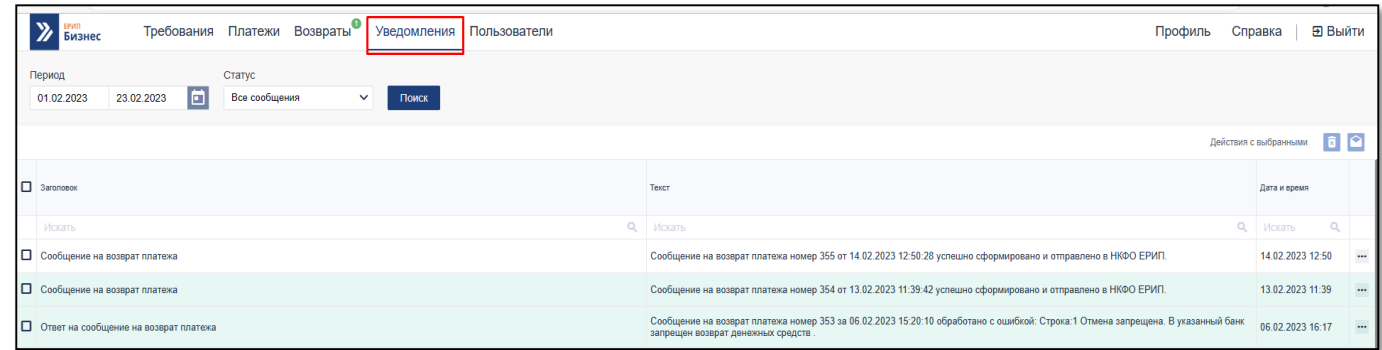

<span id="page-47-1"></span>Рисунок 39 – Форма просмотра списка уведомлений

# <span id="page-47-0"></span>**3.5. Управление пользователями ПУ**

Для управления учетными записями пользователей ПУ необходимо выбрать в главном меню пункт *Пользователи*. В результате в основной информационной области страницы «Пользователи» отобразится список учетных записей пользователей ПУ в табличном виде с полями (см. рис. [40\)](#page-47-2):

- $-$  ФИО;
- Логин;
- E-mail (адрес электронной почты);
- Телефон;
- Роль;
- Организация;
- Признак блокировки;
- Дата создания.

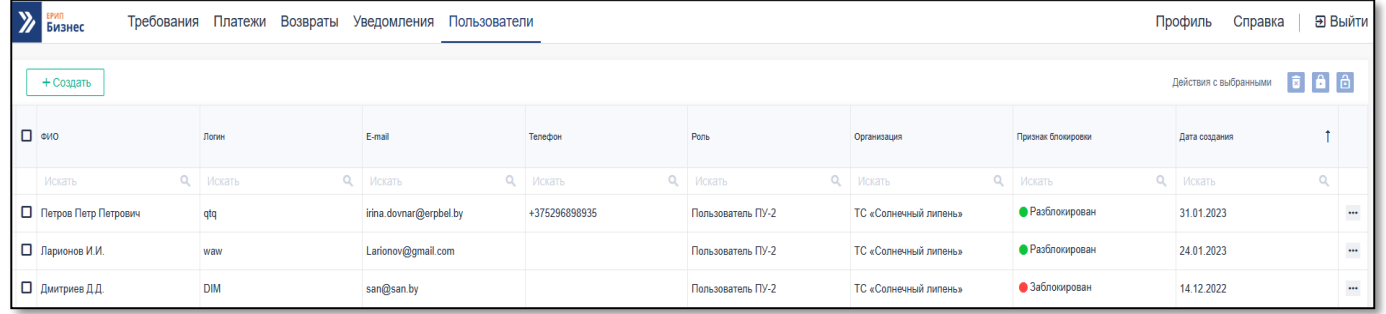

<span id="page-47-2"></span>Рисунок 40 – Форма страницы управления пользователями ПУ

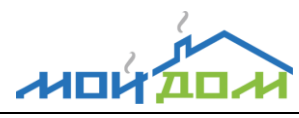

Подробное описание работы с информационной областью табличной формы см. п[.2.2.1.](#page-10-0)

*Примечание*. Пункт главного меню *Пользователи*, позволяющий перейти к просмотру списка учетных пользователей «своего» ПУ и управлению ими, доступен только для пользователя ПУ, которому назначена роль ПУ-1.

## <span id="page-48-0"></span>3.5.1. Создание пользователя ПУ

Для добавления учетной записи пользователя ПУ следует на панели инструментов основной информационной области страницы «Пользователи» нажать кнопку **Создать**. Затем в открывшемся окне «Создание пользователя» (см. рис. [41\)](#page-49-1) указать необходимые реквизиты (ФИО сотрудника, логин, e-mail, телефон, признак блокировки) и нажать кнопку **Создать**. Для отмены операции добавления учетной записи пользователя ПУ нужно нажать кнопку **Отменить**.

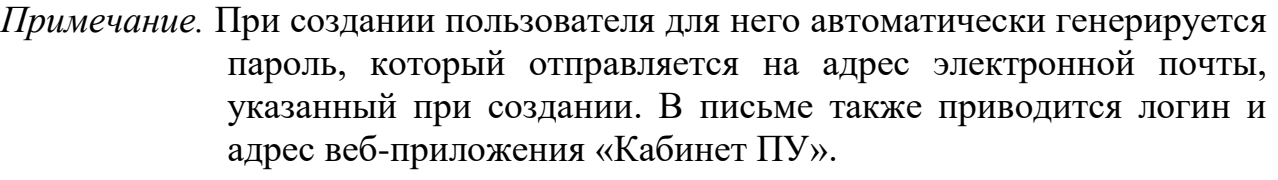

- *Примечание.* При создании пользователя ПУ (в веб-приложении «Кабинет ПУ») ему автоматически назначается роль ПУ-2 (описание ролей см. п[.1.2.4\)](#page-4-0).
- *Примечание.* Дата добавления (создания) учетной записи пользователя заполняется автоматически.

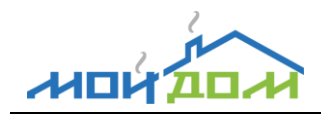

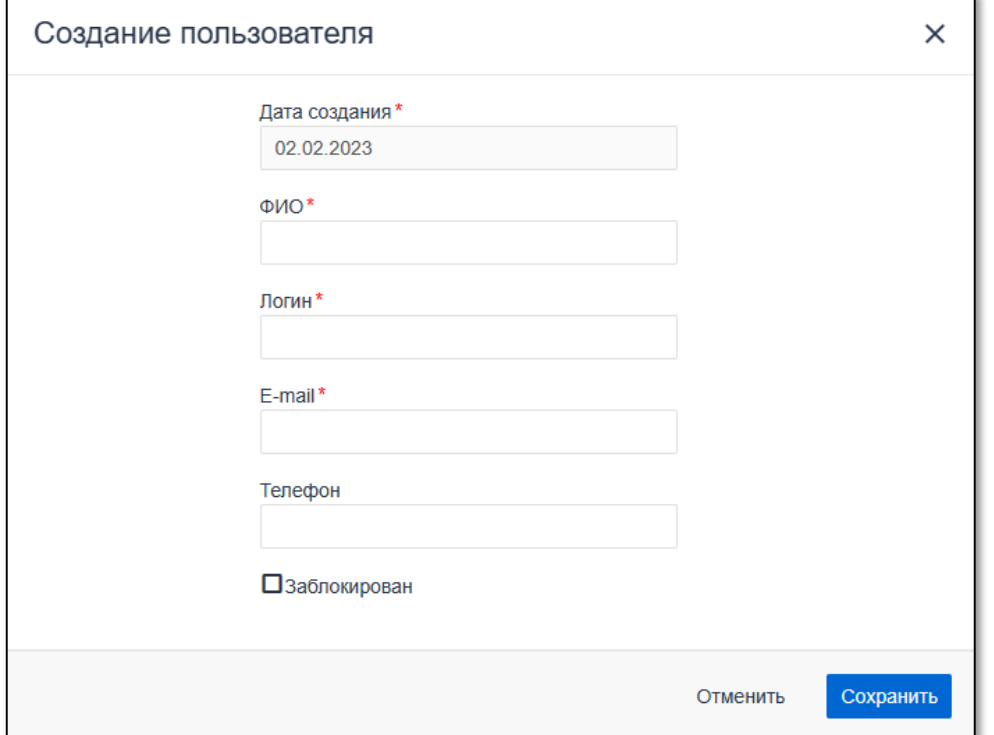

<span id="page-49-1"></span>Рисунок 41 – Форма окна добавления учетной записи пользователя ПУ

<span id="page-49-0"></span>3.5.2. Редактирование информации о пользователе ПУ

Для редактирования учетной записи пользователя ПУ нужно в основной информационной области страницы «Пользователи» щелкнуть левой клавишей «мыши» по пиктограмме **В крайней правой колонке соответствующей** записи и в открывшемся меню выбрать пункт *Редактировать*, после чего в окне «Редактирование пользователя» (см. рис. [42\)](#page-50-2) уточнить реквизиты учетной записи пользователя и нажать кнопку **Изменить**. Для отмены операции редактирования требуется нажать кнопку **Отменить**.

*Примечание.* Для редактирования доступны следующие реквизиты: ФИО сотрудника, e-mail, телефон, признак блокировки.

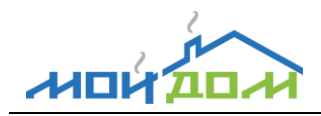

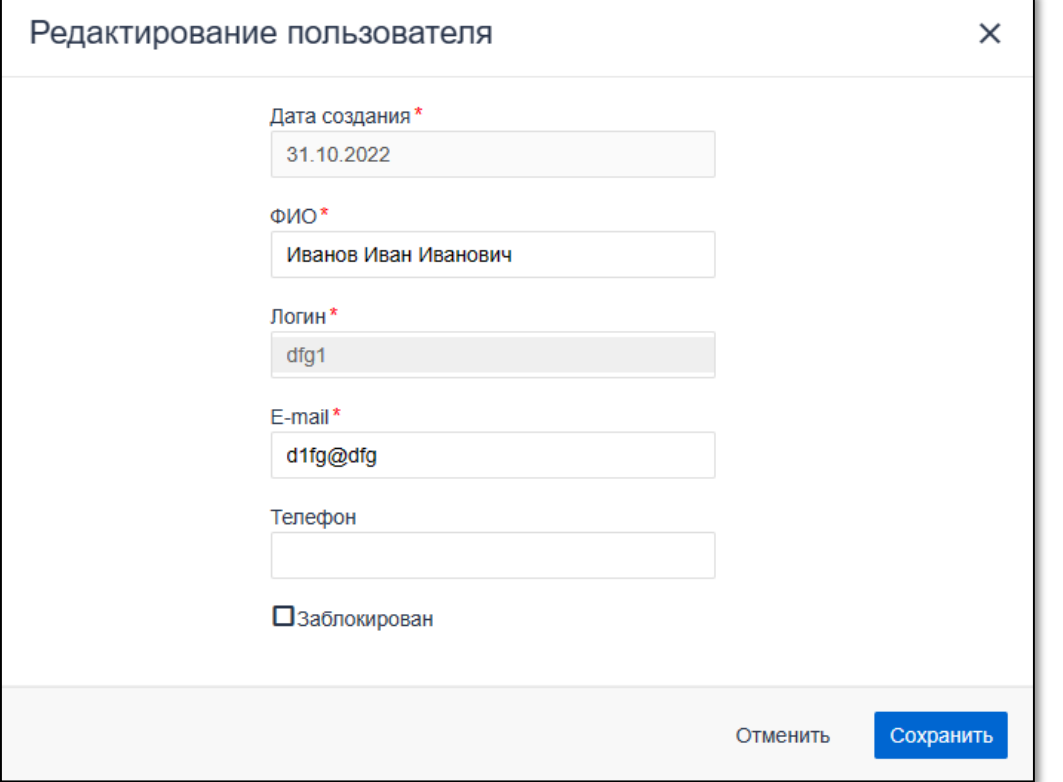

<span id="page-50-2"></span><span id="page-50-0"></span>Рисунок 42 – Форма окна редактирования учетной записи пользователя ПУ 3.5.3. Удаление пользователя ПУ

Для удаления ошибочно созданного пользователя ПУ необходимо в основной информационной области страницы «Пользователи» щелкнуть левой клавишей «мыши» по пиктограмме • в крайней правой колонке соответствующей записи и, в открывшемся меню, выбрать пункт *Удалить*. Далее в открывшемся окне подтвердить намерение удалить выбранного пользователя, нажав кнопку **Удалить**. Для отмены операции удаления следует воспользоваться кнопкой **Отмена**.

*Примечание.* Если в системе зафиксирована активность (действия пользователя), то удалить учетную запись такого пользователя нельзя. В этом случае рекомендуется выполнить блокировку учетной записи (описание см. п. [3.5.4\)](#page-50-1).

<span id="page-50-1"></span>3.5.4. Блокирование / разблокирование учетной записи пользователя ПУ

*Примечание.* Учетная запись пользователя ПУ может быть заблокирована по инициативе сотрудника НКФО ЕРИП (администратора) либо сотрудника ПУ (ПУ-1).

3.5.4.1. Для блокировки учетной записи пользователя ПУ следует в основной информационной области страницы «Пользователи» щелкнуть левой клавишей «мыши» по пиктограмме … в крайней левой колонке соответствующей учетной записи и, в открывшемся меню, выбрать пункт *Заблокировать*.

3.5.4.2. Для разблокирования учетной записи пользователя требуется в основной информационной области страницы «Пользователи» щелкнуть левой клавишей «мыши» по пиктограмме • в крайней левой колонке соответствующей учетной записи и, в открывшемся меню, выбрать пункт *Разблокировать*.

<span id="page-51-0"></span>3.5.5. Сброс пароля пользователя ПУ

Для сброса пароля пользователя ПУ необходимо в основной информационной области страницы «Пользователи» щелкнуть левой клавишей «мыши» по пиктограмме в крайней левой колонке соответствующей учетной записи и в открывшемся меню выбрать пункт *Сбросить пароль*. В результате выполнения операции будет сгенерирован новый пароль и отправлен на адрес электронной почты, указанный в реквизитах учетной записи этого пользователя.

#### <span id="page-51-1"></span>**3.6. Просмотр информации о производителе и его услугах**

3.6.1. Для просмотра информации о производителе необходимо выбрать пункт главного меню *Профиль*. В результате отобразится страница «Профиль», в вертикальной панели основной информационной области которой выбран пункт подменю *Об организации*, а на плитке (в правой части информационной области) «Об организации*»* дано подробное описание ПУ (см. рис. [43\)](#page-52-0).

Подробное описание работы с информационной областью плиточной формы см. п[.2.2.2.](#page-13-0)

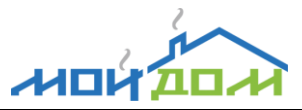

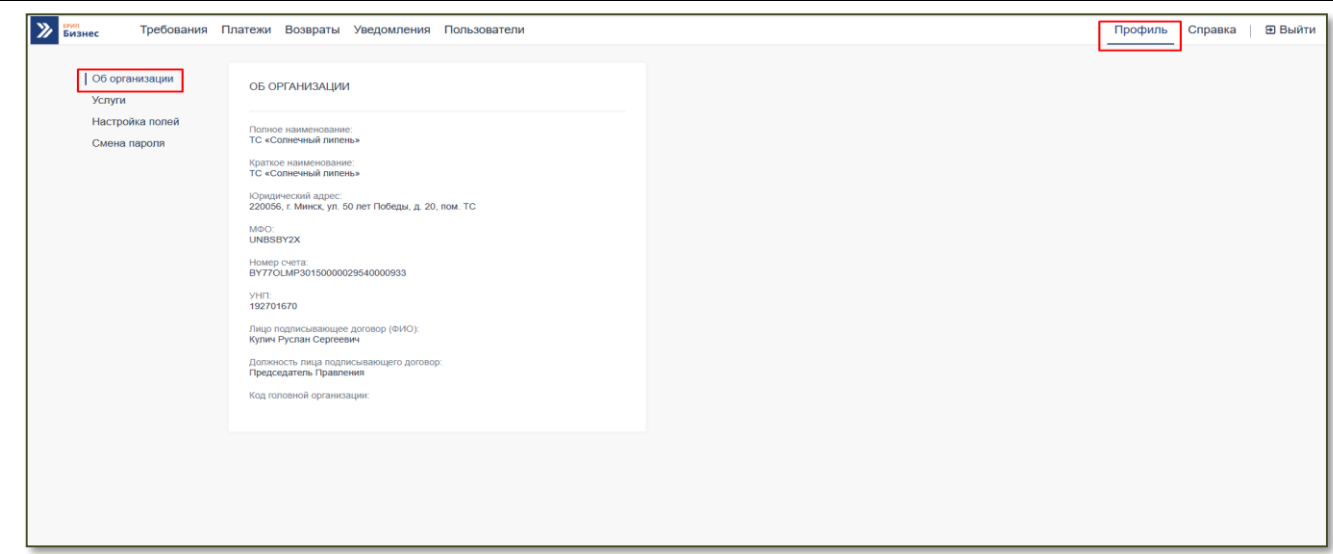

<span id="page-52-0"></span>Рисунок 43 – Форма просмотра подробной информации о ПУ

3.6.2. Для просмотра информации об услугах производителя необходимо в вертикальной панели основной информационной области страницы «Профиль» перейти в пункт подменю *Услуги*. В результате на плитках (в правой части информационной области) отобразится перечень подключенных услуг производителя (см. рис. [44\)](#page-52-1).

Подробное описание работы с информационной областью плиточной формы см. п[.2.2.2.](#page-13-0)

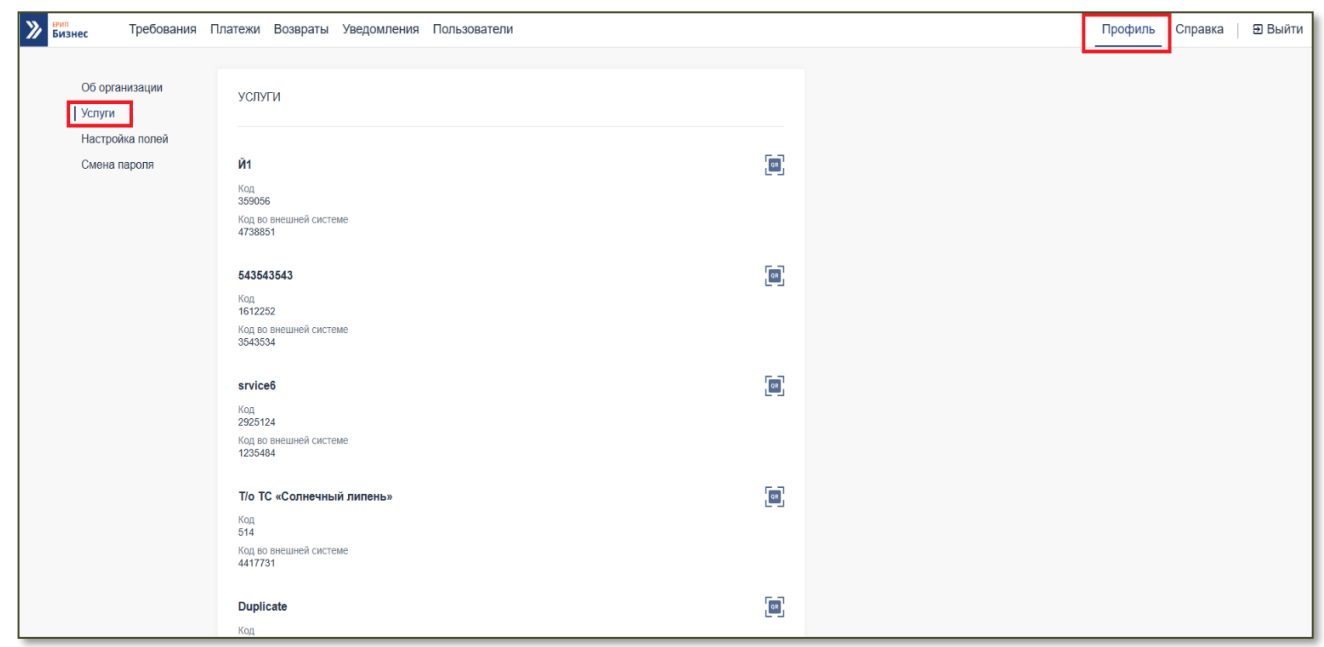

<span id="page-52-1"></span>Рисунок 44 – Форма просмотра услуг производителя

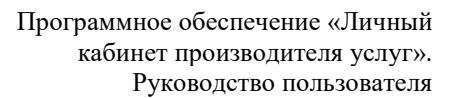

# <span id="page-53-0"></span>**3.7. Настройка отображения полей**

イルロレ

Для настройки отображения списков требований (в пункте главного меню *Требования*), платежей (пункте главного меню *Платежи*) и пользователей (пункте главного меню *Пользователи*) необходимо выбрать пункт главного меню *Профиль,*  после чего на вертикальной панели основной информационной области страницы «Профиль» выбрать пункт подменю *Настройка полей*. В результате в правой части основной информационной области отобразится перечень плиток (см. рис. [45\)](#page-53-2), на каждой перечислены поля соответствующего списка с возможностью проставить признак отображения.

Подробное описание работы с информационной областью плиточной формы см. п[.2.2.2.](#page-13-0)

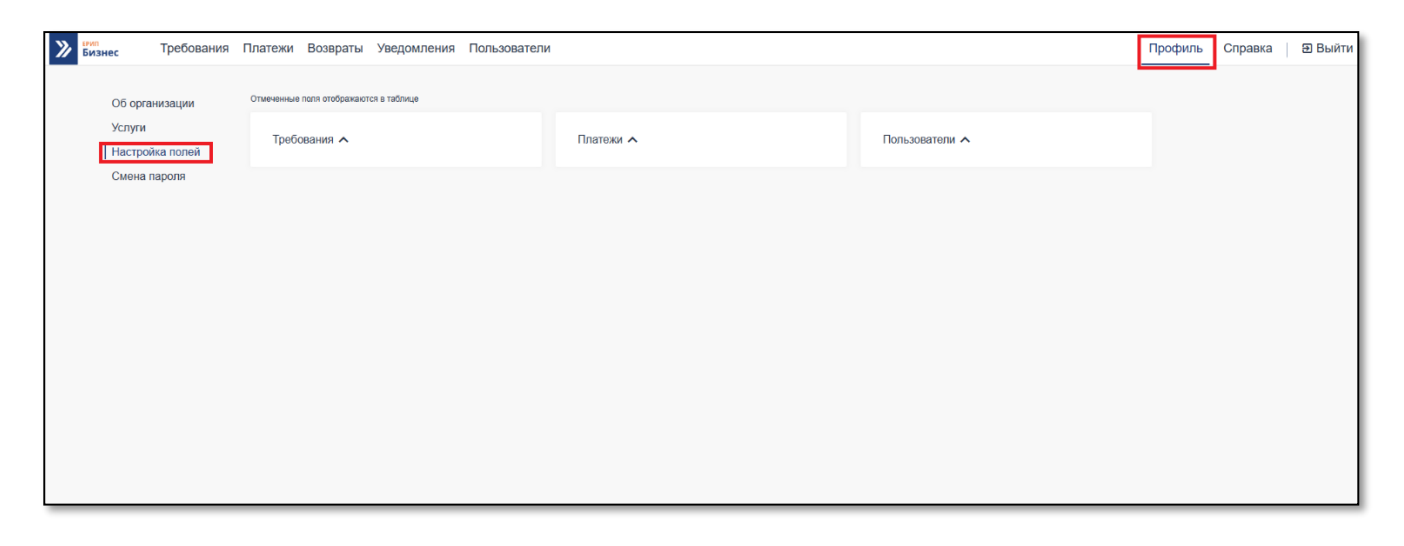

<span id="page-53-2"></span>Рисунок 45 – Форма настройки отображения полей

## <span id="page-53-1"></span>**3.8. Смена пароля**

Для смены пароля необходимо выбрать пункт главного меню *Профиль,* далее в вертикальной панели основной информационной области следует выбрать пункт подменю *Смена пароля*. В результате в правой части основной информационной области страницы «Профиль» отобразится форма смены пароля (см. рис. [176\)](#page-54-0), на которой требуется указать текущий пароль, ввести новый и подтвердить, после чего нажать кнопку **Сохранить пароль**.

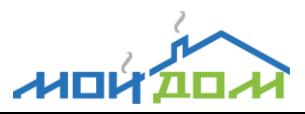

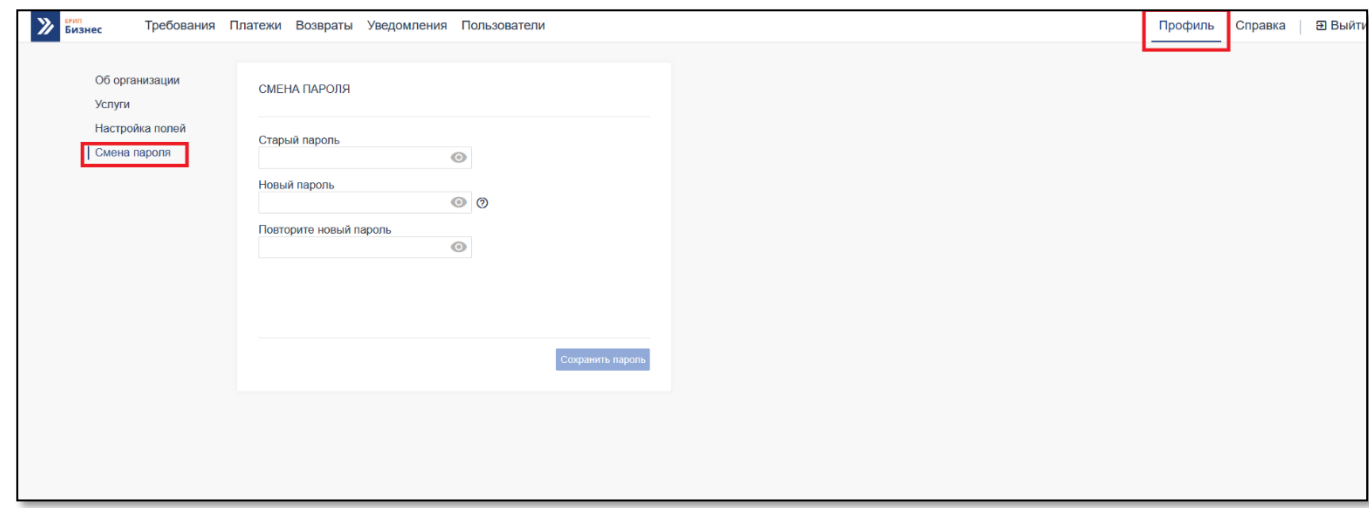

Рисунок 176 – Форма смены пароля

<span id="page-54-0"></span>*Примечание*. Пароль пользователя для доступа к веб-приложению «Кабинет ПУ» должен удовлетворять следующим требованиям: длина пароля должна быть от 8 до 64 символов, пароль может содержать цифры и буквы латинского алфавита нижнего и верхнего регистра, пароль должен содержать буквы разных регистров, пароль должен содержать как минимум 1 цифру, допускаются специальные символы \*.! @#\$%^&()[]:;<>,.?/~\_+-  $=$ , пароль не должен совпадать с ранее используемым паролем.

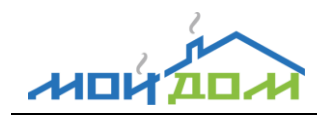

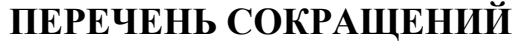

<span id="page-55-0"></span>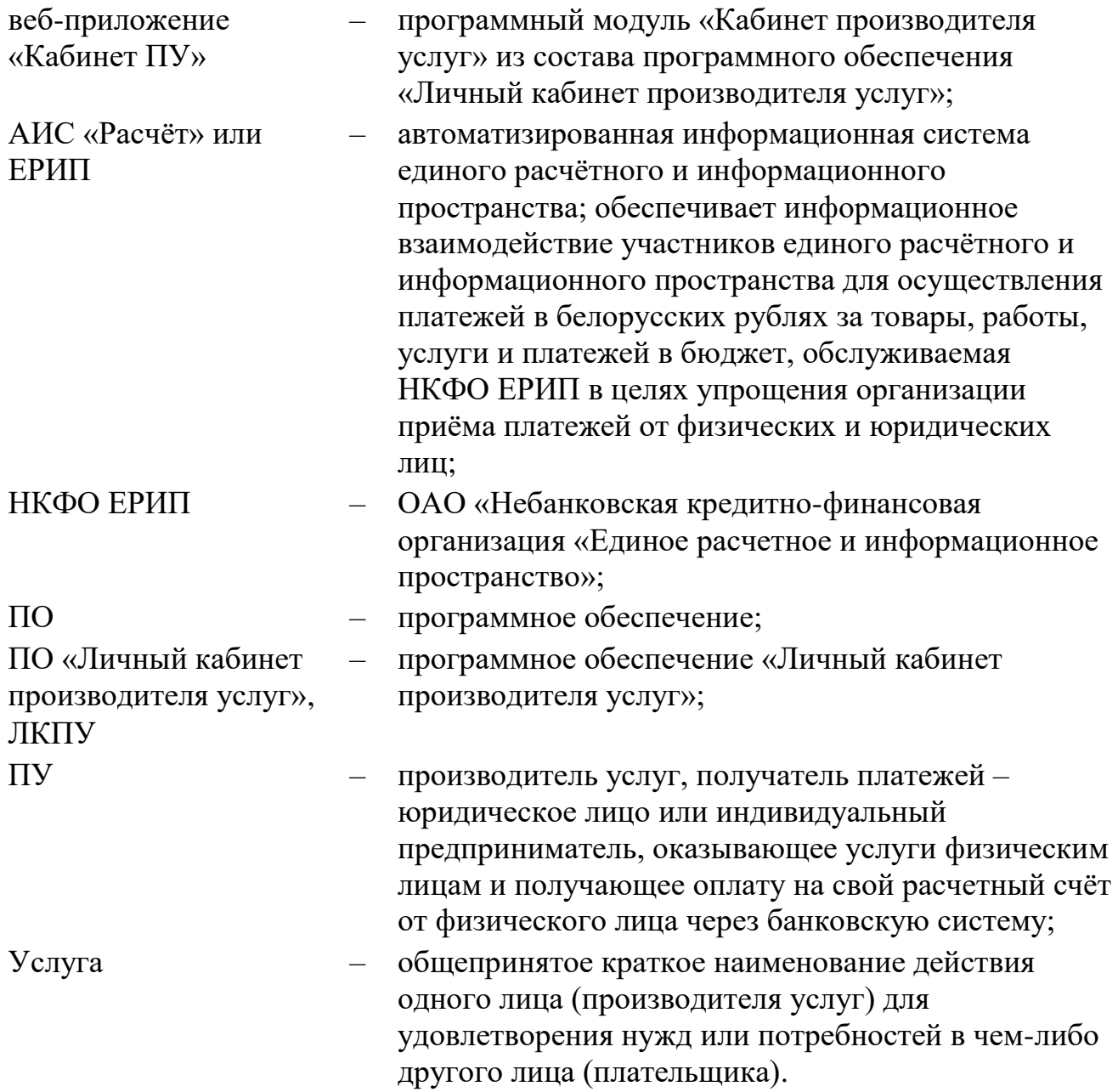